# **Manuale dell'utente** Smart 4 turbo

 $12.36$ 

 $404 \pm 12.36$ Thursday

Alcuni servizi e applicazioni potrebbero non essere disponibili in tutti i Paesi. Per maggiori informazioni rivolgersi ai punti vendita.

Android è un marchio di Google Inc. Il robot Android è riprodotto o modificato dal lavoro creato e condiviso da Google e utilizzato nel rispetto dei termini descritti nella Creative Commons 3.0 Attribution License.

© Gruppo Vodafone 2014. Vodafone e il logo Vodafone sono marchi del Gruppo Vodafone. Altri nomi di prodotti o società qui menzionati possono essere marchi dei rispettivi proprietari.

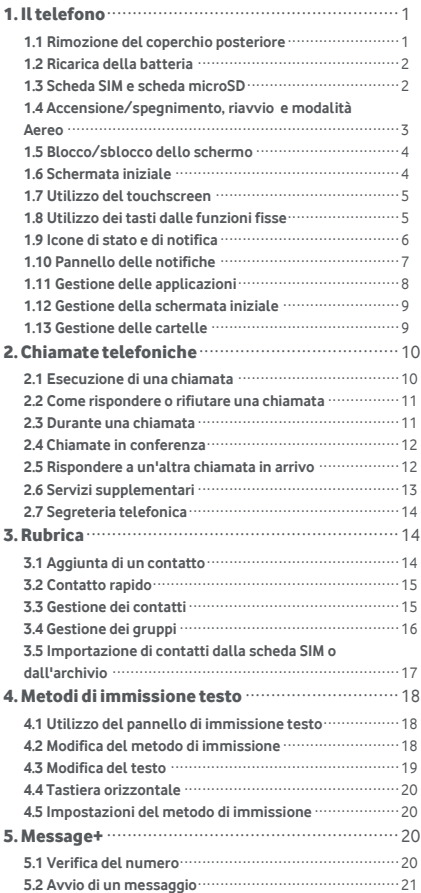

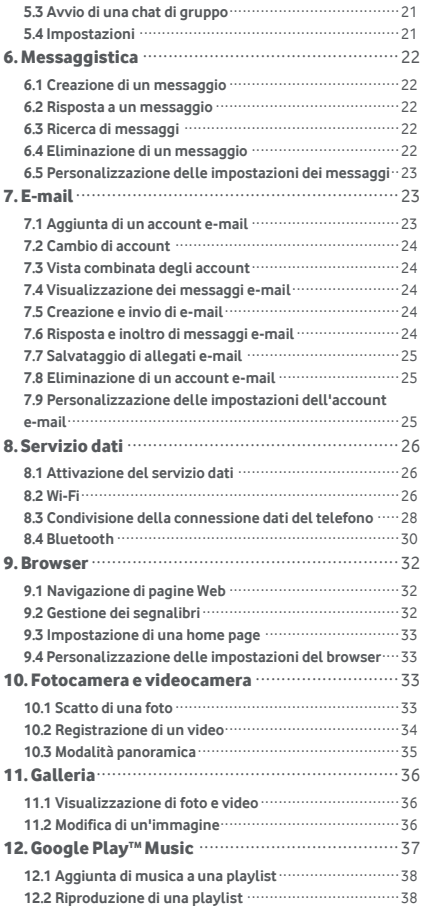

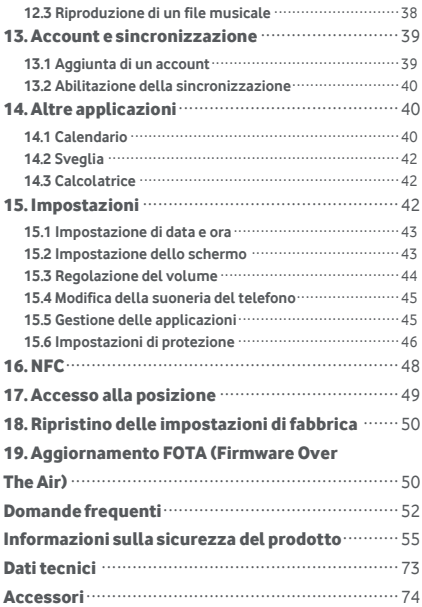

# <span id="page-4-0"></span>1. Il telefono

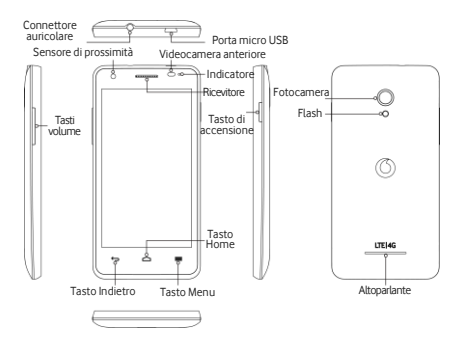

#### <span id="page-4-1"></span>**1.1 Rimozione del coperchio posteriore**

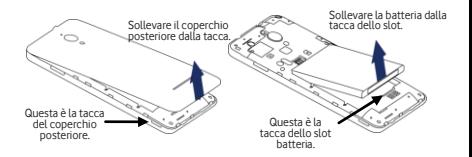

**Rimozione del coperchio posteriore:** tenere i lati del telefono saldamente; utilizzare il pollice per sollevare il coperchio posteriore dalla tacca.

**Rimozione della batteria:** tenere i lati del telefono saldamente e sollevare la batteria dalla tacca dello slot. **Nota:** assicurarsi di spegnere il telefono prima di sostituire o rimuovere la batteria.

## <span id="page-5-0"></span>**1.2 Ricarica della batteria**

- 1. Collegare l'estremità piccola del cavo dati/di ricarica al telefono, utilizzando la porta Micro USB nella parte superiore.
- 2. Collegare l'altra estremità alla spina in dotazione e inserirla in una presa elettrica per avviare la carica del telefono.
- 3. Il LED di alimentazione si illumina di verde quando il livello della batteria è superiore al 90%.

#### **Suggerimenti:**

- È anche possibile caricare il telefono, anche se più lentamente, utilizzando le porte USB del computer.
- È possibile visualizzare le informazioni relative alla batteria toccando l'icona della batteria nel pannello di accesso rapido.
- Quando il livello di carica della batteria è troppo basso il telefono si spegne automaticamente. Se ciò dovesse accadere, caricare la batteria. Quando il livello di carica della batteria è molto basso, lo stato di carica può non essere visualizzato immediatamente (è necessario attendere prima che venga visualizzato). L'utilizzo del telefono per giocare o svolgere altre attività durante il processo di carica può causare lo spegnimento del telefono dovuto al livello di carica della batteria basso.
- La batteria si scarica gradualmente se inutilizzata per un lungo periodo di tempo. Prima di utilizzare nuovamente la batteria, è necessario ricaricarla per poter accendere e utilizzare il telefono normalmente.

#### <span id="page-5-1"></span>**1.3 Scheda SIM e scheda microSD**

Inserire la scheda SIM e la scheda microSD come mostrato nelle immagini riportate di seguito.

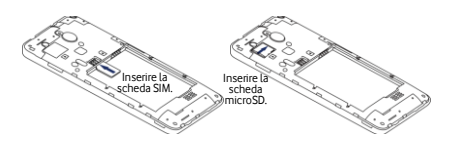

#### **Note:**

- Fare attenzione a tenere la scheda SIM al sicuro. Non piegarla, danneggiarla o permettere che entri in contatto con elettricità statica o acqua.
- La scheda SIM deve essere inserita correttamente in base alle indicazioni sul case.
- Assicurarsi che la scheda SIM sia una micro SIM (3FF).
- Questo telefono non supporta hot swap. Scollegare il cavo dati e spegnere il telefono prima di inserire o rimuovere la scheda SIM e la scheda microSD.

# <span id="page-6-0"></span>**1.4 Accensione/spegnimento, riavvio e modalità Aereo**

**Accensione:** quando il telefono è spento, tenere premuto il tasto di accensione per accendere il telefono. **Spegnimento:** quando il telefono è acceso, tenere premuto il tasto di accensione fino a quando non appaiono le opzioni. Selezionare Spegnimento e quindi OK per spegnere il telefono.

**Riavvio:** quando il telefono è acceso, tenere premuto il tasto di accensione fino a quando non appaiono le opzioni. Selezionare Riavvia per riavviare il telefono.

**Modalità Aereo:** quando il telefono è acceso, tenere premuto il tasto di accensione fino a quando non appaiono le opzioni. Selezionare la modalità Aereo e il telefono disattiva automaticamente la trasmissione del segnale.

## <span id="page-7-0"></span>**1.5 Blocco/sblocco dello schermo**

Il blocco del telefono spegne lo schermo e blocca eventuali altri pulsanti. Per bloccare lo schermo durante l'utilizzo del telefono è sufficiente premere il tasto di accensione.

Per sbloccarlo, premere il tasto di accensione e trascinare l'icona a destra; è possibile anche trascinarla in altre direzioni.

**Nota: toccare**  $\left(\frac{111}{2}\right) > 100$  > Sicurezza > Blocco schermo per impostare il tipo di blocco schermo. L'icona è visualizzata anche sulla schermata iniziale più a destra.

#### <span id="page-7-1"></span>**1.6 Schermata iniziale**

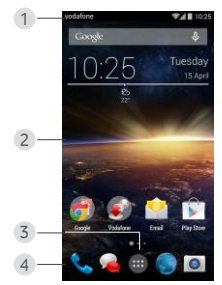

- 1. Barra di stato: consente di visualizzare le icone di stato e di notifica. Scorrere delicatamente verso il basso per aprire il pannello delle notifiche.
- 2. Area di visualizzazione: l'area di visualizzazione principale del telefono.
- 3. Toccare **per aprire l'elenco delle applicazioni.**

4. Barra di scelta rapida: toccare per accedere all'applicazione corrispondente.

#### **Suggerimenti:**

- 1. Scorrere il dito a sinistra o a destra per accedere ad altri pannelli della schermata iniziale.
- 2. Andare a Impostazioni > Schermo e spuntare la casella di controllo Schermata iniziale per attivare la funzione pannelli ad anello.

### <span id="page-8-0"></span>**1.7 Utilizzo del touchscreen**

**Tocco:** avvia le applicazioni e altre funzioni. **Pressione prolungata:** tenere premuto lo schermo per 2 o più secondi per aprire le opzioni di controllo per la schermata corrente.

**Scorrimento/passaggio del dito:** far scorrere la schermata verso l'alto, il basso, sinistra e destra per visualizzare informazioni, applicazioni, pagine web, ecc.

**Trascinamento:** tenere premuta l'applicazione selezionata, quindi trascinarla in un'altra posizione.

**Riduzione/ingrandimento:** posizionare due dita sullo schermo, quindi allontanarle per ingrandire o avvicinarle per ridurre la visualizzazione.

**Rotazione:** modificare automaticamente l'orientamento dello schermo da verticale a orizzontale ruotando il telefono lateralmente.

## <span id="page-8-1"></span>**1.8 Utilizzo dei tasti dalle funzioni fisse**

(Tasto Indietro): toccare il tasto Indietro per visualizzare la schermata dell'operazione precedente.

(Tasto Home): toccare il tasto Home per visualizzare la schermata iniziale. Tenere premuto il tasto Home per aprire Google Now™. .

(Tasto Menu): toccare il tasto Menu per visualizzare o nascondere il menu delle applicazioni. Tenere premuto il tasto Menu per visualizzare più applicazioni.

## <span id="page-9-0"></span>**1.9 Icone di stato e di notifica**

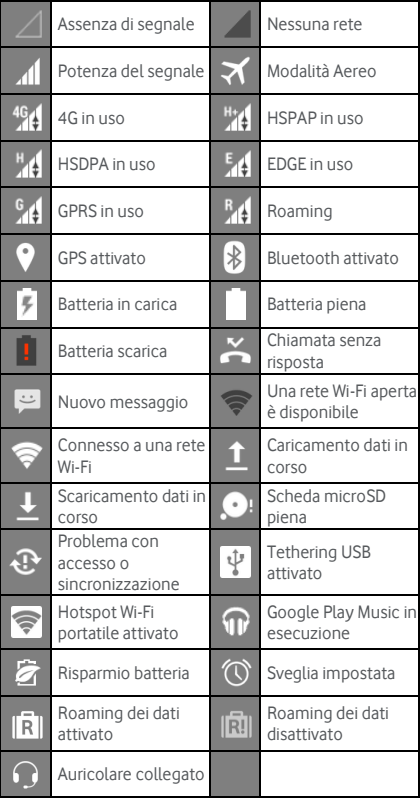

## <span id="page-10-0"></span>**1.10 Pannello delle notifiche**

Trascinare verso il basso la barra di stato per aprire il pannello delle notifiche. È possibile visualizzare le informazioni di rete del telefono, nuovi eventi, ecc.

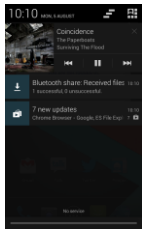

Dal pannello delle notifiche è possibile eseguire le seguenti operazioni:

- Aprire o chiudere rapidamente le applicazioni.
- Toccare l'icona **per cancellare tutte le notifiche.**
- Trascinare verso l'alto dalla parte inferiore del pannello per chiudere il pannello delle notifiche.

#### **Utilizzo del pulsante Impostazioni rapide**

Aprire il pannello delle notifiche e toccare l'icona **PE** ner passare al pannello Impostazioni rapide. Trascinando verso il basso la barra di stato con due dita si apre anche il pannello Impostazioni rapide.

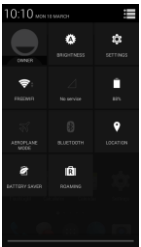

Dal pannello del pulsante Impostazioni rapide è possibile configurare le seguenti impostazioni:

- 
- Toccare  $\overline{A}$  ber impostare la luminosità.
- 
- Toccare <sup>to:</sup> per aprire il menu Impostazioni.
- Toccare  $\widehat{\bullet}$  per verificare le impostazioni Wi-Fi e premere a lungo per attivare o disattivare rapidamente il Wi-Fi.
- Toccare per modificare l'utilizzo dei dati della rete mobile.
- Toccare  $\Box$  per controllare lo stato della batteria.
- Aereo.
- Toccare **20** per attivare o disattivare la modalità
- Foccare **[8]** per aprire le impostazioni Bluetooth e premere a lungo per attivare o disattivare rapidamente il Bluetooth.
- Toccare **D** per aprire le impostazioni Posizione e premere a lungo per attivare o disattivare rapidamente la posizione.
- Toccare **in all aper aprire le impostazioni Risparmio** batteria e premere a lungo per attivare o disattivare rapidamente il risparmio batteria.
- Toccare **RU** per attivare o disattivare il roaming dei dati.

# <span id="page-11-0"></span>**1.11 Gestione delle applicazioni**

Dalla schermata iniziale, toccare **per accedere** all'elenco delle applicazioni. Dall'elenco delle applicazioni è possibile eseguire le seguenti operazioni:

- Toccare l'icona di un'applicazione per aprirla.
- Scorrere il dito verso sinistra o destra per visualizzare un'altra schermata di elenco.

• Tenere premuta un'icona di un'applicazione e trascinarla nella schermata iniziale.

## <span id="page-12-0"></span>**1.12 Gestione della schermata iniziale**

- $\Box$  Dalla schermata iniziale, toccare  $\Box$  (tasto Menu) > per accedere all'elenco dei widget.
- Dall'elenco dei widget, tenere premuto un widget e trascinarlo nella schermata iniziale.
- Dalla schermata iniziale, toccare  $\blacksquare$  (tasto Menu) e tenere premuto un pannello della schermata iniziale per ridisporre l'ordine.
- Dalla schermata iniziale, tenere premuto un tasto di scelta rapida o un widget e trascinarlo su  $\times$  per eliminarlo.

**Suggerimento:** per configurare il telefono come

desiderato, trascinare l'icona **dalla** schermata iniziale più a destra alla schermata iniziale principale, in modo da potervi accedere più facilmente.

## <span id="page-12-1"></span>**1.13 Gestione delle cartelle**

- **Aggiungere cartelle:** dalla schermata iniziale, tenere premuta l'icona di un'applicazione e collocarla sopra l'icona di un'altra applicazione per creare una cartella.
- **Rinominare le cartelle:** dalla schermata iniziale, toccare una cartella, quindi toccare il nome della cartella nel popup per rinominare la cartella.
- **Eliminare le cartelle:** dalla schermata iniziale, tenere premuta una cartella e trascinarla su  $\times$  per eliminarla.
- **Spostare le cartelle sulla barra di scelta rapida:** quando c'è spazio sulla barra di scelta rapida nella parte inferiore della schermata, tenere premuta una cartella, quindi trascinarla sulla barra di scelta rapida.

# <span id="page-13-0"></span>2. Chiamate telefoniche

È possibile avviare una chiamata telefonica dal tastierino, dalla Rubrica o dal Registro chiamate. Durante una chiamata è anche possibile rispondere a un'altra chiamata in arrivo, inviarla alla segreteria telefonica oppure eseguire una chiamata in conferenza.

Toccare **N**ella parte inferiore della schermata iniziale o toccare  $\left| \frac{m}{m} \right| > \infty$  per aprire l'applicazione di composizione.

### <span id="page-13-1"></span>**2.1 Esecuzione di una chiamata**

- Dalla schermata dell'applicazione di composizione, toccare **per aprire la tastiera.**
- Toccare i tasti numerici per immettere il numero di telefono.
- Toccare **N** nella parte inferiore della schermata per chiamare il numero.

**Suggerimento:** per evitare di compromettere la qualità della chiamata, non toccare il ricevitore o l'altoparlante quando si effettua o si riceve una chiamata.

#### **Esecuzione di una chiamata dall'elenco Contatti**

- Dalla schermata dell'applicazione di composizione, toccare **et per aprire l'elenco Tutti i contatti.**
- Toccare un contatto per effettuare la chiamata.

#### **Esecuzione di una chiamata dal Registro delle chiamate**

• Dalla schermata dell'applicazione di composizione,

toccare  $\mathbb O$  per visualizzare il registro delle chiamate.

• Toccare  $\sim$  sul lato destro del registro delle chiamate per effettuare la chiamata.

# <span id="page-14-0"></span>**2.2 Come rispondere o rifiutare una chiamata**

Quando si riceve una chiamata è possibile eseguire le operazioni qui indicate.

- Rispondere alla chiamata: scorrere sull'icona destra per rispondere alla chiamata.
- Rifiutare la chiamata: scorrere sull'icona a sinistra per rifiutare la chiamata.
- SMS di rifiuto: scorrere sull'icona  $\blacksquare$  verso l'alto per rifiutare la chiamata e inviare un SMS al chiamante.

**Suggerimento:** dalla schermata dell'applicazione di composizione, premere (tasto Menu) > Impostazioni > Risposte rapide per modificare gli SMS di rifiuto.

### <span id="page-14-1"></span>**2.3 Durante una chiamata**

Dalla schermata di chiamata è possibile eseguire le operazioni qui indicate.

- Terminare la chiamata: toccare  $\Box$  per terminare la chiamata.
- Digitare un altro numero: toccare per aprire la tastiera e immettere un altro numero.
- Attivare il vivavoce: toccare  $\Box$  per sentire il chiamante tramite l'altoparlante (in questo modo non è necessario tenere il telefono all'orecchio).
- Disattivare l'audio: toccare **et per disattivare l'audio in** modo che l'altra persona non possa sentire la voce del chiamante.
- Mettere in attesa la chiamata: toccare  $\Box$  ner mettere la chiamata corrente in attesa.

• Aggiungere una terza persona alla chiamata: toccare

per accedere alla schermata di composizione e aggiungere una terza persona alla chiamata.

**Suggerimento:** è possibile toccare e utilizzare altre funzioni durante una chiamata. Per tornare alla schermata di chiamata aprire il pannello delle notifiche e toccare la chiamata in corso.

## <span id="page-15-0"></span>**2.4 Chiamate in conferenza**

È possibile effettuare chiamate in conferenza con più partecipanti.

- Effettuare una chiamata al primo partecipante.
- Toccare **durante la chiamata con il primo** partecipante.
- Utilizzare la tastiera per immettere il numero di telefono del secondo partecipante che si desidera

aggiungere, oppure toccare  $\overline{O}_o$   $\Omega$  per selezionare il numero.

• Dopo il collegamento con il secondo partecipante,

toccare **Q** per avviare la chiamata in conferenza.

Toccare **per terminare la chiamata in conferenza. Suggerimento:** è possibile avere fino a 6 partecipanti nella modalità di chiamata in conferenza. Per maggiori dettagli consultare il sito Web Vodafone o contattare il servizio clienti Vodafone.

# <span id="page-15-1"></span>**2.5 Rispondere a un'altra chiamata in arrivo**

Se si riceve un'altra chiamata durante una chiamata, è possibile accettare la chiamata in arrivo e mettere la chiamata in corso in attesa in modo automatico senza riagganciare.

**Suggerimento:** per poter utilizzare questo servizio è necessario attivare l'avviso di chiamata. Per maggiori dettagli consultare il sito Web Vodafone o contattare il servizio clienti Vodafone.

## <span id="page-16-0"></span>**2.6 Servizi supplementari**

Il telefono supporta una varietà di servizi supplementari, inclusi l'inoltro di chiamata e l'avviso di chiamata. **Suggerimento:** questi servizi richiedono il supporto di rete. Per maggiori dettagli consultare il sito Web Vodafone o contattare il servizio clienti Vodafone.

#### **Impostazione dell'inoltro di chiamata**

Se non si è in grado di rispondere alle chiamate, è possibile impostare questa funzione per trasferire le chiamate in arrivo a un altro numero.

- Dalla schermata dell'applicazione di composizione, toccare (tasto Menu) > Impostazioni > Inoltro di chiamata.
- Selezionare un tipo di inoltro, quindi immettere il numero al quale si desidera inoltrare la chiamata.
- Selezionare Attiva per abilitare questa funzione.

#### **Impostazione dell'avviso di chiamata**

Dopo aver impostato questa funzione, il telefono notificherà l'utente della ricezione di una chiamata in arrivo durante una chiamata in corso e informerà anche il chiamante della chiamata in arrivo di attendere il termine della chiamata in corso prima di poter essere collegati. È anche possibile rispondere alla chiamata in arrivo e passare da una chiamata all'altra.

- Dalla schermata dell'applicazione di composizione, toccare (tasto Menu) > Impostazioni > Impostazioni aggiuntive > Avviso di chiamata.
- Spuntare la casella di controllo dell'avviso di chiamata per attivare questa funzione.

## <span id="page-17-0"></span>**2.7 Segreteria telefonica**

Se si attiva e imposta la segreteria telefonica, il telefono invierà automaticamente le chiamate senza risposta alla segreteria telefonica (comprese le chiamate non risposte durante un'altra chiamata e quando il telefono è spento).

- Dalla schermata dell'applicazione di composizione, toccare (tasto Menu) > Impostazioni > Segreteria > Impostazione
- Toccare Numero segreteria, immettere il numero della segreteria telefonica, quindi toccare OK per impostare la segreteria telefonica.
- Per ascoltare la segreteria telefonica, tenere premuto il tasto 1 sulla schermata del tastierino di composizione, quindi seguire le istruzioni del server.

**Suggerimento:** prima di utilizzare questa funzione, contattare il servizio clienti Vodafone per attivare la segreteria telefonica. Per maggiori dettagli consultare il sito Web Vodafone o contattare il servizio clienti Vodafone.

# <span id="page-17-1"></span>3. Rubrica

È possibile utilizzare l'applicazione Rubrica per salvare e gestire numeri di telefono, indirizzi e altre informazioni. Per aprire l'applicazione Rubrica, scorrere la schermata iniziale principale verso destra per visualizzare un'altra

schermata iniziale, quindi toccare **. L**. È anche possibile toccare > .

### <span id="page-17-2"></span>**3.1 Aggiunta di un contatto**

- Dalla schermata Contatti, toccare
- Selezionare il percorso in cui salvare il contatto.
- Immettere le informazioni di contatto.

• Toccare  $\vee$  DONE per salvare le informazioni di contatto.

**Suggerimento:** dal registro delle chiamate, toccare un numero di telefono che si desidera salvare per salvarlo direttamente come contatto.

## <span id="page-18-0"></span>**3.2 Contatto rapido**

Dalla schermata Contatti, toccare l'avatar (immagine) di un contatto, quindi selezionare l'icona relativa al modo in cui si desidera comunicare con il contatto. È possibile chiamare rapidamente il contatto oppure inviargli un SMS o un'e-mail. Le icone disponibili dipendono dalle informazioni a disposizione sul contatto e dalle applicazioni e gli account sul telefono.

## <span id="page-18-1"></span>**3.3 Gestione dei contatti**

#### **Aggiunta di un contatto ai Preferiti**

Dalla schermata Contatti, selezionare il contatto che si desidera aggiungere ai Preferiti, quindi toccare X a destra del nome del contatto. La stella si colora ( ), indicando che il contatto è stato aggiunto ai Preferiti.

#### **Ricerca di un contatto**

- Dalla schermata Contatti, toccare  $Q$
- Immettere il nome del contatto che si desidera cercare. I risultati della ricerca vengono visualizzati sotto la barra di ricerca.

**Suggerimento:** è anche possibile scorrere la barra di scorrimento a destra dei Contatti per cercare rapidamente un contatto.

#### **Modifica di un contatto**

- Dalla schermata Contatti, selezionare il contatto che si desidera modificare, quindi toccare (tasto Menu) > Modifica.
- Modificare le informazioni pertinenti, quindi toccare  $\sqrt{\phantom{a}}$  pone per salvare il contatto. In alternativa, toccare (tasto Menu) > Annulla per annullare le modifiche.

#### **Eliminazione di un contatto**

- Dalla schermata Contatti, selezionare il contatto che si desidera eliminare, quindi toccare (tasto Menu) > Elimina.
- Toccare OK per confermare che si desidera eliminare il contatto.

#### **Invio della vCard di un contatto**

È possibile inviare una vCard in formato ".vcf" tramite e-mail, Bluetooth o MMS. Per poter utilizzare l'e-mail per inviare una vCard è necessario prima impostare un account e-mail sul telefono (consultare la sezione "7.1 Aggiunta di un account e-mail" di questo manuale, a pagina 23).

- Toccare un contatto nella schermata Contatti.
- Toccare (tasto Menu) > Condividi.
- Selezionare la modalità di invio della vCard.

### <span id="page-19-0"></span>**3.4 Gestione dei gruppi**

#### **Creazione di un gruppo**

- Dalla schermata Contatti, toccare elle per passare alla schermata Gruppi.
- Toccare  $\frac{102}{1}$  e selezionare un account.
- Immettere il nome del gruppo.
- Toccare **o**. selezionare uno o più contatti, quindi toccare  $\sqrt{}$
- Toccare  $\vee$  PONE per salvare le informazioni del gruppo.

#### **Modifica di un gruppo**

È sempre possibile modificare le informazioni memorizzate per un gruppo.

- Selezionare un gruppo e toccare (tasto Menu) > Modifica.
- Modificare il nome del gruppo e aggiungere o eliminare membri.
- Toccare  $\sqrt{\ }$  DONE

#### **Aggiunta di un contatto ai gruppi**

Per aggiungere un contatto ai gruppi è possibile effettuare una delle seguenti operazioni:

- Quando si modificano le informazioni di contatto, toccare i nomi dei gruppi in GRUPPI per selezionare i gruppi.
- Quando si modifica un gruppo, inserire il nome di un contatto. All'inserimento del nome, il telefono visualizzerà automaticamente i nomi dei contatti salvati. Toccare il contatto che si desidera aggiungere al gruppo.

## <span id="page-20-0"></span>**3.5 Importazione di contatti dalla scheda SIM o dall'archivio**

- Dalla schermata Rubrica, toccare (tasto Menu) > Importa/Esporta e selezionare l'opzione corrispondente.
- Selezionare uno o più contatti.
- Toccare  $\vee$  per completare la copia dei contatti.

**Suggerimento:** consultare la sezione "Domande frequenti" di questo manuale, a pagina 52, per avere maggiori informazioni su come importare contatti da un altro telefono utilizzando la scheda microSD.

# <span id="page-21-0"></span>4. Metodi di immissione testo

# <span id="page-21-1"></span>**4.1 Utilizzo del pannello di immissione testo**

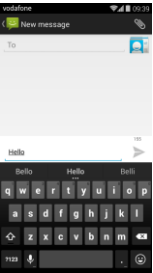

Il pannello di immissione può essere utilizzato per digitare del testo. Quando è necessario digitare del testo, toccare l'area di immissione testo per aprire il pannello di immissione testo. Toccare il tasto Indietro per nascondere il pannello di immissione testo.

### <span id="page-21-2"></span>**4.2 Modifica del metodo di immissione**

Quando sono installati più metodi di immissione, è possibile passare da uno all'altro.

- Quando sullo schermo è visualizzata la tastiera, far scorrere delicatamente verso il basso la barra di stato per aprire il pannello delle notifiche.
- Toccare Seleziona metodo di immissione e selezionare il metodo di immissione che si desidera utilizzare.

**Suggerimento:** toccare  $\frac{111}{2}$  >  $\frac{1}{2}$  > Lingua e immissione > Predefinito, quindi selezionare il metodo di immissione da impostare come predefinito.

#### <span id="page-22-0"></span>**4.3 Modifica del testo**

Tenere premuto il testo inserito e selezionare il contenuto che si desidera modificare. È possibile utilizzare le icone che compaiono nella parte superiore destra dello schermo per modificare rapidamente il testo.

- **EL** consente di selezionare tutto il testo.
- $\mathcal{S}_1$ : consente di tagliare il testo selezionato. Tenere premuto il testo inserito, spostare il cursore per selezionare il testo che si desidera modificare, quindi toccare questa icona per tagliare il testo. Dopo il taglio, è possibile tenere premuta un'area vuota nel campo di

testo fino a quando non si visualizza **PASTE REPLACE.** 

Spostare **nella** posizione in cui si desidera incollare il testo, quindi toccare **PASTE** per incollare il testo tagliato in precedenza.

 $\mathsf I$ : consente di copiare il testo selezionato. Tenere premuto il testo inserito. Spostare il cursore per selezionare il testo che si desidera copiare, quindi toccare questa icona per copiare il testo. Dopo la copia, è possibile tenere premuta un'area vuota nel campo di

testo fino a quando non si visualizza **PASTE REPLACE...** 

Spostare **nella** posizione in cui si desidera incollare  $i$ l testo quindi toccare  $\frac{P^{AB}}{P}$  per incollare il testo copiato in precedenza.

• : consente di sostituire il testo. Tenere premuto il testo inserito. Spostare il cursore per selezionare il testo che si desidera sostituire, quindi toccare questa

icona per sostituire il testo selezionato con il testo precedentemente tagliato o copiato.

### <span id="page-23-0"></span>**4.4 Tastiera orizzontale**

Se è stata attivata la rotazione automatica (in  $\circledcirc$ ) Display), ruotare il telefono durante l'immissione del testo per passare a una tastiera su schermo orizzontale e facilitare l'immissione.

## <span id="page-23-1"></span>**4.5 Impostazioni del metodo di immissione**

Dopo aver selezionato un metodo di immissione, è possibile configurarne le impostazioni specifiche.

- Dalla schermata iniziale più a destra, toccare Lingua e immissione, oppure toccare  $\frac{111}{2}$  >  $\frac{101}{2}$  > Lingua e immissione.
- In Tastiera e metodi di immissione, toccare l'icona accanto a un metodo di immissione per configurarne le impostazioni.

# <span id="page-23-2"></span>5. Message+

Message+ permette di condividere foto, video e file audio e di creare chat o chat di gruppo con gli amici.

Toccare  $\bigcirc$  nella parte inferiore della schermata iniziale

o toccare  $\left| \frac{m}{m} \right| > 0$  per aprire Message+.

### <span id="page-23-3"></span>**5.1 Verifica del numero**

Si consiglia di verificare il numero al primo avvio.

- Seguire le istruzioni sullo schermo per inserire il numero di telefono.
- Toccare OK per confermare il numero.

• L'applicazione si collega al sistema di provisioning Message+ e reinvia un SMS di conferma nascosto. Se l'SMS è stato ricevuto dopo un periodo specifico, l'applicazione viene registrata e avviata.

**Suggerimento:** assicurarsi di essere già connessi a Internet prima di attivare Chat e condivisione file.

### <span id="page-24-0"></span>**5.2 Avvio di un messaggio**

- Dalla schermata di Message+ toccare
- Scegliere i destinatari e aggiungere il messaggio. Toccare  $\varnothing$  per selezionare l'allegato che si desidera condividere (foto, video, posizione, file, ecc.).
- Toccare Invia per inviare il messaggio.
- È possibile verificare lo stato del messaggio dopo l'invio.

**Suggerimento:** se gli amici non hanno attivato Message+ il messaggio viene inviato come SMS/MMS.

## <span id="page-24-1"></span>**5.3 Avvio di una chat di gruppo**

- Dalla schermata di Message+, toccare
- Inserire l'argomento della chat di gruppo.
- Digitare un nome o un numero per cercare il contatto. In alternativa, è possibile toccare  $+$  per selezionare il contatto. Quindi, avviare la chat.
- Toccare il titolo della chat per controllare lo stato degli amici oppure aggiungere un nuovo contatto al gruppo durante una chat.

## <span id="page-24-2"></span>**5.4 Impostazioni**

Dalla schermata di Message+, toccare (tasto Menu) > Impostazioni per configurare le opzioni Look & Feel, Chat e SMS, Condivisione, Notifiche, ecc.

# <span id="page-25-0"></span>6. Messaggistica

Dalla schermata di Message+, toccare  $\frac{111}{2}$ aprire il menu Messaggi.

### <span id="page-25-1"></span>**6.1 Creazione di un messaggio**

- Dalla schermata Messaggi, toccare
- Immettere il numero del destinatario; in alternativa, è

possibile toccare  $\left| \mathbf{e} \right|$  per selezionare il contatto.

- Aggiungere il messaggio. Toccare  $\bigotimes$  per allegare file multimediali come foto, file audio e diapositive.
- $Toccare \rightarrow per$  inviare il messaggio.

**Suggerimento:** quando vengono aggiunti file multimediali gli SMS sono inviati come MMS.

### <span id="page-25-2"></span>**6.2 Risposta a un messaggio**

- Nella schermata Messaggi, selezionare il messaggio a cui si desidera rispondere.
- $\bullet$  Comporre il messaggio e toccare  $\bullet$  per inviarlo.

## <span id="page-25-3"></span>**6.3 Ricerca di messaggi**

Dalla schermata Messaggi, è possibile toccare  $\mathbf{Q}_e$ immettere il contenuto del messaggio o delle parole chiave per cercare rapidamente il messaggio che si desidera.

## <span id="page-25-4"></span>**6.4 Eliminazione di un messaggio**

Dalla schermata Messaggi, tenere premuto il messaggio che si desidera eliminare. Toccare per eliminare il messaggio.

# <span id="page-26-0"></span>**6.5 Personalizzazione delle impostazioni dei messaggi**

Dalla schermata Messaggi, toccare (tasto Menu) > Impostazioni per configurare notifiche SMS, MMS e messaggi e altre impostazioni.

# <span id="page-26-1"></span>7. E-mail

È possibile utilizzare l'applicazione e-mail per inviare e ricevere e-mail.

Toccare dalla schermata iniziale o toccare **:** : : >

per aprire l'applicazione E-mail.

## <span id="page-26-2"></span>**7.1 Aggiunta di un account e-mail**

Prima di poter inviare e ricevere e-mail è necessario configurare un account e-mail. L'invio e la ricezione di e-mail richiede che il telefono disponga di un servizio dati Vodafone. Tale servizio è di solito incluso nel piano tariffario Vodafone.

• Selezionare un account, immettere l'indirizzo e-mail e la password, quindi toccare Avanti. Seguire le istruzioni sullo schermo per configurare le impostazioni.

#### **Suggerimenti:**

- 1. Dopo aver creato l'account e-mail iniziale, dalla schermata Posta in arrivo è possibile toccare (tasto Menu) > Impostazioni > AGGIUNGI ACCOUNT per aggiungere un altro account e-mail.
- 2. Impostare l'account e-mail in base alle istruzioni fornite dal provider del servizio di posta elettronica. Per impostazioni specifiche, accedere al sito Web del provider del servizio di posta elettronica.

## <span id="page-27-0"></span>**7.2 Cambio di account**

Dalla schermata Posta in arrivo, toccare il campo dell'indirizzo e-mail nella parte superiore dello schermo. Selezionare un account e-mail dall'elenco che viene visualizzato. Dopo aver effettuato la selezione, la cartella Posta in arrivo dell'account selezionato viene aperta in modo automatico.

#### <span id="page-27-1"></span>**7.3 Vista combinata degli account**

È possibile visualizzare le e-mail in arrivo da tutti gli account in un'unica schermata. Dalla schermata Posta in arrivo, toccare il campo dell'indirizzo e-mail nella parte superiore dello schermo, quindi selezionare Vista combinata.

## <span id="page-27-2"></span>**7.4 Visualizzazione dei messaggi e-mail**

Dalla schermata Posta in arrivo, toccare il messaggio che si desidera visualizzare per aprirlo.

### <span id="page-27-3"></span>**7.5 Creazione e invio di e-mail**

- Dalla schermata Posta in arrivo, toccare  $\Box$ .
- Toccare il campo A e inserire l'indirizzo e-mail del destinatario. In alternativa, è possibile toccare  $\vert$  ener selezionare i contatti.
- Immettere l'oggetto e il contenuto del messaggio nei relativi campi.
- $\cdot$  Toccare per inviare l'e-mail.

### <span id="page-27-4"></span>**7.6 Risposta e inoltro di messaggi e-mail**

Dalla schermata Posta in arrivo, toccare il messaggio e-mail al quale si desidera rispondere.

 $\bullet$  Toccare  $\bullet$  per rispondere direttamente al mittente.

- Toccare > Rispondi a tutti per rispondere a tutti.
- Toccare  $\frac{1}{1}$  > Inoltra per inoltrare l'e-mail.

# <span id="page-28-0"></span>**7.7 Salvataggio di allegati e-mail**

- Dalla schermata Posta in arrivo, toccare il messaggio e-mail che si desidera visualizzare.
- Scorrere verso il basso per trovare gli allegati alla fine del messaggio.
- Toccare > Salva per scaricare l'allegato.

#### **Suggerimenti:**

- 1. Se nel telefono è inserita una scheda microSD, il file scaricato viene salvato nella cartella di download (/archivio/sd\_esterna/Download) della scheda microSD per impostazione predefinita.
- 2. È possibile modificare il percorso di archiviazione predefinito in Impostazioni > Archivio > DISCO DI SCRITTURA PREDEFINITO.

## <span id="page-28-1"></span>**7.8 Eliminazione di un account e-mail**

• Andare al menu Impostazioni (dalla schermata iniziale,

 $toccare$   $\left| \frac{1}{111} \right| > \left| \frac{1}{100} \right|$ 

- In ACCOUNT, toccare un account e-mail.
- Toccare il nome dell'account, quindi toccare (tasto Menu) > Rimuovi account per eliminare l'account.

## <span id="page-28-2"></span>**7.9 Personalizzazione delle impostazioni dell'account e-mail**

- Dalla schermata Posta in arrivo, toccare  $\blacksquare$  (tasto Menu) > Impostazioni per accedere alla schermata delle impostazioni dell'account.
- Toccare un account e-mail.
- Modificare le impostazioni dell'account (utilizzo dei dati, impostazioni di notifica, impostazioni del server, ecc.).

# <span id="page-29-0"></span>8. Servizio dati

## <span id="page-29-1"></span>**8.1 Attivazione del servizio dati**

- $\bullet$  Toccare  $\mathbb{H}$   $\geq$   $\circledcirc$
- In WIRELESS E RETI, toccare Altro... > Reti mobili.
- Spuntare la casella di controllo Dati abilitati per attivare il servizio dati.
- Spuntare la casella di controllo Roaming dati per attivare il servizio di roaming dati.

#### **Suggerimenti:**

- 1. Per estendere il tempo di standby e risparmiare l'utilizzo di dati, disattivare il servizio dati quando i servizi di rete non sono necessari.
- 2. L'utilizzo di reti mobili in roaming può comportare costi aggiuntivi. Per maggiori dettagli consultare il sito Web Vodafone.
- 3. I punti di accesso del telefono sono già configurati. Non modificare i parametri dei punti di accesso senza permesso, altrimenti si potrebbe non essere in grado di accedere alle reti.

#### <span id="page-29-2"></span>**8.2 Wi-Fi**

È possibile utilizzare la funzione Wi-Fi del telefono per accedere a Internet e ricevere e inviare messaggi e-mail.

- Toccare  $\mathbf{H}$  >  $\ddot{\mathbf{O}}$
- In WIRELESS E RETI, toccare lo switch Wi-Fi per attivare/disattivare la connessione Wi-Fi.
- In WIRELESS E RETI, toccare Wi-Fi per accedere alla schermata delle impostazioni Wi-Fi. Il telefono cerca ed elenca gli hotspot Wi-Fi vicini.
- Selezionare l'hotspot Wi-Fi a cui si desidera connettersi. Se la rete selezionata è protetta, per potersi connettere viene richiesto di immettere una password. **Suggerimenti:**

#### 26

- 1. Se si attivano la connessione Wi-Fi e il servizio dati contemporaneamente, il telefono utilizza automaticamente la connessione Wi-Fi. Se la connessione Wi-Fi è disattivata, il telefono utilizza il servizio dati per mantenere la connessione dati.
- 2. Dalla schermata delle impostazioni Wi-Fi, toccare e configurare l'autenticazione per aggiungere un nuovo hotspot Wi-Fi SSID (Service Set Identifier).
- 3. I segnali Wi-Fi possono essere ostruiti e indeboliti da ostacoli, come ad esempio muri.

#### **Connessione al Wi-Fi mediante WPS**

WPS (Wi-Fi Protected Setup), anche chiamato Quick Secure Setup, è un'operazione che può semplificare le impostazioni di connessione Wi-Fi. Basta premere il pulsante WPS o immettere un codice PIN per stabilire automaticamente una connessione sicura. Non vi è alcuna necessità di configurare complicate impostazioni nel software di amministrazione di hotspot Wi-Fi. **Suggerimento:** quando si utilizza WPS per la connessione a un hotspot Wi-Fi, assicurarsi che l'hotspot Wi-Fi supporti WPS, altrimenti non sarà possibile utilizzare questa funzione.

#### **Connessione tasto WPS**

- Attivare il Wi-Fi.
- Dalla schermata delle impostazioni Wi-Fi, toccare  $\bullet$
- Premere il pulsante WPS sul dispositivo hotspot Wi-Fi.

#### **Connessione con il codice PIN WPS**

- Attivare il Wi-Fi.
- Dalla schermata delle impostazioni Wi-Fi, toccare (tasto Menu) > Immissione PIN WPS. Il telefono crea in automatico un codice PIN.
- Immettere il codice PIN nel dispositivo hotspot Wi-Fi.

**Suggerimento:** è anche possibile collegarsi mediante la creazione di un codice PIN utilizzando il dispositivo Wi-Fi e l'immissione del codice PIN nel telefono.

## <span id="page-31-0"></span>**8.3 Condivisione della connessione dati del telefono**

È possibile condividere la rete mobile del telefono con un singolo computer mediante un cavo dati USB. Questa funzione prende il nome di tethering USB. È anche possibile condividere la rete mobile del telefono come dispositivo portatile hotspot Wi-Fi o Bluetooth. **Suggerimento:** l'utilizzo di questa funzione può implicare costi aggiuntivi a seconda del piano dati. Per maggiori dettagli consultare il sito Web Vodafone o contattare il servizio clienti Vodafone.

#### **Condivisione della rete mobile del telefono mediante USB**

Se il sistema operativo del computer in uso è Windows XP o una versione successiva, oppure una nuova versione di Linux (ad es. Ubuntu 10.4 ), è possibile utilizzare il tethering USB senza modificare le impostazioni del computer. Se si utilizza il tethering USB con computer dotati di diversi sistemi operativi, potrebbe essere necessario stabilire connessioni di rete corrispondenti su ciascun computer.

- $\cdot$  Toccare  $\mathbf{H}$   $> 100$
- In WIRELESS E RETI, toccare Altro... > Tethering e hotspot portatile.
- Spuntare la casella di controllo Tethering USB per condividere la rete mobile del telefono con un computer e utilizzare il computer per collegarsi a Internet.

**Suggerimento:** durante la condivisione della connessione dati del telefono tramite tethering USB non è possibile impostare la scheda microSD come dispositivo di archiviazione di massa.

### **Condivisione della connessione dati del telefono come un hotspot Wi-Fi portatile**

Impostando il telefono come hotspot Wi-Fi è possibile connettere fino a otto dispositivi wireless.

- Toccare  $\frac{1}{2}$  .  $\frac{1}{2}$
- In WIRELESS E RETI, toccare Altro... > Tethering e hotspot portatile.
- Toccare la casella di controllo Hotspot Wi-Fi portatile per attivare l'hotspot Wi-Fi e condividere la rete mobile.

#### **Suggerimenti:**

- 1. È possibile toccare Imposta hotspot Wi-Fi per impostare il nome, la protezione e la password per l'hotspot Wi-Fi. Per proteggere la rete, si consiglia di utilizzare WPA2 PSK.
- 2. Non è possibile utilizzare hotspot Wi-Fi e Wi-Fi allo stesso tempo.

## **Condivisione della connessione dati del telefono mediante Bluetooth**

È anche possibile utilizzare il Bluetooth per condividere le reti mobili.

- $•$  Toccare  $\mathbf{H}$   $> 100$
- In WIRELESS E RETI, toccare Altro... > Tethering e hotspot portatile.
- Spuntare la casella di controllo Tethering Bluetooth per condividere la rete mobile.
- In WIRELESS E RETI, toccare Bluetooth, quindi dall'elenco DISPOSITIVI ACCOPPIATI toccare l'icona

**TH** relativa al dispositivo con il quale si desidera condividere la rete mobile. Dalla schermata delle impostazioni del dispositivo, toccare la casella di controllo di accesso a Internet per consentire l'accesso a Internet.

## <span id="page-33-0"></span>**8.4 Bluetooth**

Il telefono supporta la funzione Bluetooth, che consente di creare una connessione wireless con altri dispositivi compatibili per la condivisione dei dati.

**Suggerimento:** il Bluetooth ha una distanza di ricezione massima di 10 metri. Tenere i dispositivi connessi mediante Bluetooth entro un raggio di 10 metri l'uno dall'altro. Ostacoli, come ad esempio muri, o altri dispositivi elettronici potrebbero interferire con i segnali Bluetooth.

#### **Attivazione del Bluetooth**

- $Toccare$   $\mathbf{m}$   $>$   $\mathbf{m}$
- In WIRELESS E RETI, toccare lo switch Bluetooth per attivare la funzione Bluetooth. Nella barra di stato viene visualizzata l'icona Bluetooth.
- Se è necessario modificare il nome del dispositivo, toccare (tasto Menu) > Rinomina telefono. Immettere un nome e toccare Rinomina per confermare la modifica.

### **Ricerca e accoppiamento con altri dispositivi Bluetooth**

Prima di poter condividere dati, è necessario accoppiare al telefono un dispositivo Bluetooth. Una volta accoppiato un dispositivo al telefono, tale dispositivo si connette automaticamente al telefono ogni volta che è acceso.

- Controllare le impostazioni del telefono per assicurarsi che il Bluetooth sia attivato.
- In WIRELESS E RETI, toccare Elenco Bluetooth per accedere alla schermata delle impostazioni Bluetooth. Il telefono avvia automaticamente la ricerca di dispositivi Bluetooth nelle vicinanze.
- Toccare il dispositivo che si desidera accoppiare e seguire le istruzioni sullo schermo per l'accoppiamento. Se non si conosce la password per il dispositivo che si sta cercando di accoppiare, provare a digitare 0000 (questa è la password predefinita per la maggior parte dei dispositivi Bluetooth).
- Se si desidera disaccoppiare, in Dispositivi accoppiati toccare  $\Gamma$  > Disaccoppia per interrompere la connessione automatica. Se si dovesse cambiare idea, è sempre possibile eseguire nuovamente il processo di accoppiamento.
- Per interrompere una connessione con un dispositivo Bluetooth, il modo più semplice è quello di spegnere il dispositivo. Altrimenti, basta disattivare il Bluetooth sul telefono utilizzando il menu Impostazioni rapide.

#### **Invio di file mediante Bluetooth**

Con il Bluetooth è possibile condividere immagini, video o file musicali con la famiglia e gli amici.

- Dall'applicazione ES File Explorer, tenere premuto il file che si desidera inviare. Dopo aver selezionato il file, toccare > Condividi nel menu opzioni che si apre, quindi selezionare Bluetooth.
- Nella schermata vengono elencati i dispositivi Bluetooth trovati. Selezionare il dispositivo al quale si desidera inviare il file.

# <span id="page-35-0"></span>9. Browser

Toccare **inferiore della schermata iniziale** o toccare  $\left| \frac{m}{n} \right| > \bigcirc$  per aprire il browser.

## <span id="page-35-1"></span>**9.1 Navigazione di pagine Web**

- Immettere l'indirizzo di una pagina Web nel campo URL in alto.
- Toccare  $\blacksquare$  nella parte superiore destra dello schermo per sfogliare le miniature di più pagine Web aperte e passare a qualsiasi pagina Web.
- Toccare **per aprire una nuova finestra.**

**Suggerimento:**se sono installati più browser, quando si fa clic su un link Web si apre un elenco che consente di selezionare il browser desiderato.

## <span id="page-35-2"></span>**9.2 Gestione dei segnalibri**

#### **Aggiunta di un segnalibro**

- Utilizzare il browser per aprire la pagina Web per la quale si desidera creare un segnalibro.
- Toccare (tasto Menu) > Salva nei segnalibri.
- Immettere il nome del segnalibro e toccare OK per aggiungere il segnalibro.

#### **Apertura di un segnalibro**

- Dalla schermata del browser, toccare (tasto Menu) > Segnalibri.
- Selezionare il segnalibro della pagina Web che si desidera visualizzare.
- Nella schermata Segnalibri, toccare la scheda Cronologia per visualizzare le pagine Web visitate.
# **9.3 Impostazione di una home page**

- Dalla schermata del browser, toccare  $\blacksquare$  (tasto Menu) > Impostazioni > Generale > Imposta home page.
- Selezionare una home page dall'elenco o toccare Altro per immettere un indirizzo Web, quindi toccare OK per salvare la home page.

# **9.4 Personalizzazione delle impostazioni del browser**

- Dalla schermata del browser, toccare (tasto Menu) > Impostazioni.
- Nell'elenco delle impostazioni, è possibile selezionare i menu per personalizzare il browser.

# 10. Fotocamera e videocamera

È possibile utilizzare il telefono per scattare e condividere foto e video. La fotocamera supporta numerose modalità .

Toccare <sup>O</sup> nella parte inferiore della schermata iniziale o toccare  $\left| \frac{1}{2} \right|$  >  $\left| \frac{1}{2} \right|$  per aprire la fotocamera. Dalla schermata di blocco, scorrere dal lato destro della schermata verso sinistra per accedere alla fotocamera rapidamente.

### **10.1 Scatto di una foto**

- Aprire la fotocamera e puntare l'obiettivo verso il soggetto.
- Toccare lo schermo nel punto in cui si desidera effettuare la messa a fuoco; il punto sarà a fuoco quando le linee del cerchio diventano verdi.
- L'esecuzione dello zoom manuale per ridurre o

ingrandire nel mirino consente di modificare la lunghezza focale.

 $Toccare$  **per scattare la foto.** 

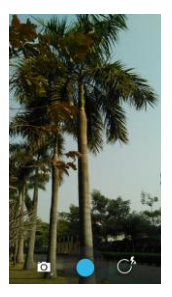

• Prima di scattare una foto, è possibile tenere premuto su un punto qualsiasi dello schermo per visualizzare le opzioni della videocamera. È necessario mantenere il dito sullo schermo e scorrere sul pulsante dell'opzione, quindi selezionare l'opzione o il valore.

**Suggerimento:** per ottenere un risultato migliore, è possibile aprire il menu delle impostazioni e regolare i parametri della fotocamera prima di scattare la foto. Dopo aver regolato le impostazioni, il mirino cambierà di conseguenza.

# **10.2 Registrazione di un video**

- Aprire la fotocamera e puntare l'obiettivo verso il soggetto.
- Toccare l'icona della Videocamera nella parte inferiore sinistra dello schermo, quindi selezionare  $\Box$  per attivare la modalità video.
- L'esecuzione dello zoom manuale per ridurre o ingrandire nel mirino consente di modificare la lunghezza focale.
- Toccare **per avviare la registrazione.**
- Toccare  $\bigcirc$  per arrestare al termine della registrazione.
- Prima di registrare un video, è possibile tenere premuto su un punto qualsiasi dello schermo per visualizzare le opzioni. È necessario mantenere il dito sullo schermo e scorrere sul pulsante dell'opzione, quindi selezionare l'opzione o il valore.

#### **Suggerimenti:**

- 1. Per condividere il video tramite MMS, la dimensione del video deve essere inferiore a 300K.
- 2. Per ottenere un risultato migliore, è possibile aprire il menu delle impostazioni e regolare i parametri della videocamera prima di registrare il video. Dopo aver regolato le impostazioni, il mirino cambierà di conseguenza.

# **10.3 Modalità panoramica**

- Aprire la fotocamera, toccare l'icona della fotocamera nella parte inferiore sinistra dello schermo, quindi selezionare **per attivare la modalità panoramica.**
- $\Gamma$ occare  $\bigcirc$  per avviare l'acquisizione del panorama.
- È possibile controllare lo stato di avanzamento sotto il mirino.
- $\Box$  Toccare  $\Box$  per arrestare al termine.

Dopo aver scattato la foto o acquisito il video, è possibile scorrere da destra a sinistra per visualizzare la foto appena scattata o il video appena registrato. Durante la visualizzazione di una foto o di un video, è possibile eseguire le seguenti operazioni:

- Toccare per inviare la foto o il video a un amico tramite MMS, e-mail, Bluetooth o altro metodo.
- Toccare  $\Box$  per eliminare la foto o il video.

# 11. Galleria

È possibile utilizzare la Galleria per gestire i file di immagini e video.

Dalla schermata iniziale, toccare  $\boxed{...}$  >  $\boxed{2}$  per aprire la Galleria.

# **11.1 Visualizzazione di foto e video**

- Dalla schermata della galleria, toccare la cartella che si desidera visualizzare.
- Toccare la foto o il video che si desidera visualizzare.

### **11.2 Modifica di un'immagine**

Quando si visualizza un'immagine, toccare  $\sum_{n=1}^{\infty}$ ner modificarla.

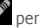

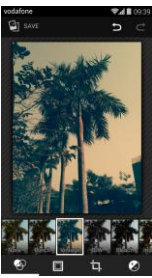

Dalla schermata di modifica, è possibile eseguire le operazioni qui indicate.

 $\bullet$ : applicare effetti fotografici come Punch, Vintage,

B/N, Bleach, ecc. sull'immagine.

- **•** : applicare il bordo alle immagini.
- : eseguire operazioni quali raddrizzare, ritagliare, ruotare e specchiare l'immagine.
- $\bigcirc$ : eseguire operazioni quali AutoColour, esposizione, vignette, ecc.
- **indicate** l'ultimo passaggio.
- **C**: ripetere l'operazione.
- Toccare **D** save per salvare un'immagine dopo aver terminato la modifica.

# 12. Google Play<sup>™</sup> Music

Dalla schermata Home, toccare  $\overline{w}$  >  $\overline{w}$  per aprire Google Play Music.

Dalla schermata di Google Play Music, toccare  $\exists \text{W}$  nella parte superiore sinistra della schermata per spostarsi tra Ascolta ora, Libreria e Playlist.

La Libreria contiene le seguenti schede: GENERI, ARTISTI, ALBUM e CANZONI. È possibile scorrere verso sinistra e verso destra per visualizzare e selezionare il contenuto di ciascuna scheda.

### **Suggerimenti:**

- 1. È possibile riprodurre i file musicali memorizzati sulla scheda microSD nel telefono. I file musicali possono essere scaricati dal computer alla scheda microSD utilizzando un cavo USB.
- 2. Toccare  $\frac{1}{2}$   $\frac{1}{2}$  > Guida per maggiori informazioni su Google Play.

# **12.1 Aggiunta di musica a una playlist**

- Toccare il sul file musicale che si desidera aggiungere a una playlist.
- Dal menu delle opzioni che si apre, toccare Aggiungi a playlist.
- Dall'elenco che si apre, selezionare una playlist alla quale aggiungere il brano.

## **12.2 Riproduzione di una playlist**

- Dall'elenco delle playlist, toccare la playlist che si desidera riprodurre.
- Toccare la copertina della playlist per riprodurre la playlist.

# **12.3 Riproduzione di un file musicale**

- Dalla schermata della Libreria, scorrere alla scheda CANZONI.
- Toccare un file musicale per riprodurlo.
- Toccare o scorrere fino alla parte inferiore dello schermo per visualizzare la schermata di riproduzione musicale.

Dalla schermata di riproduzione musicale è possibile eseguire le seguenti operazioni:

- Toccare  $\blacksquare$  per accedere alla schermata della playlist.
- Controllare l'avanzamento della riproduzione musicale.
- Toccare  $\prod$  per mettere in pausa o toccare  $\blacktriangleright$  per riprendere la riproduzione. Toccare **PPI** per riprodurre il brano successivo. Toccare  $\blacksquare$  per riprodurre il brano precedente.
- Toccare o scorrere verso il basso dalla parte superiore dello schermo per tornare alla Libreria.

**Suggerimenti:** durante la riproduzione musicale, toccare il tasto Home per tornare alla schermata iniziale. La musica continuerà ad essere riprodotta in sottofondo e sarà possibile utilizzare altre applicazioni. Aprire la Barra di stato e selezionare il brano attualmente in riproduzione per tornare alla schermata di riproduzione della musica.

# 13. Account e sincronizzazione

Utilizzare le impostazioni Account per aggiungere, rimuovere e gestire gli account. Gli account includono Corporate, E-mail, Facebook, Google, Twitter e altri account supportati. È inoltre possibile utilizzare queste impostazioni per controllare se e come tutte le applicazioni inviano, ricevono e sincronizzano i dati in base alle rispettive pianificazioni, e se tutte le applicazioni possono sincronizzare automaticamente i dati dell'utente.

Gmail, Google Calendar e altre applicazioni possono anche avere le proprie impostazioni per controllare il modo in cui sincronizzano i dati.

Dalla schermata iniziale più a destra, toccare <sup>10%</sup> oppure toccare  $\frac{1}{2}$  >  $\frac{1}{2}$ . In ACCOUNT, è possibile visualizzare gli account che sono già stati aggiunti o gestire gli account.

# **13.1 Aggiunta di un account**

- In ACCOUNT, toccare Aggiungi account.
- Selezionare il tipo di account da aggiungere.
- Seguire le istruzioni sullo schermo per inserire le informazioni relative all'account richieste.
- Configurare l'account. Impostare le informazioni che si desidera sincronizzare con il telefono.
- Al termine, l'account configurato verrà aggiunto ad ACCOUNT.

**Suggerimento:** le informazioni che si possono configurare per la sincronizzazione dipendono dal tipo di account che viene aggiunto.

# **13.2 Abilitazione della sincronizzazione**

- In ACCOUNT, selezionare l'account per il quale si desidera abilitare la sincronizzazione.
- Spuntare la casella di controllo per consentire alle applicazioni di sincronizzare i dati.

# 14. Altre applicazioni

# **14.1 Calendario**

È possibile utilizzare l'applicazione Calendario per gestire e organizzare eventi.

Dalla schermata iniziale più a destra, toccare **della schermata** 

toccare  $\left| \cdots \right|$  >  $\left| \cdots \right|$  per aprire l'applicazione Calendario.

### **Vista multimodale**

Nella schermata dell'applicazione Calendario, è possibile visualizzare il calendario nella vista giornaliera, settimanale, mensile o agenda. Toccare l'ora nella parte superiore sinistra della schermata per passare tra le viste Giorno, Settimana, Mese e Agenda.

### **Aggiunta di un nuovo evento**

- Dalla schermata dell'applicazione Calendario, toccare (tasto Menu) > Nuovo evento.
- Inserire le informazioni dell'evento (nome, orario, luogo, ecc.).

• Toccare  $\vee$  DONE per salvare l'evento.

**Suggerimento:** è possibile toccare due volte qualsiasi giorno sullo schermo per creare un nuovo evento. È inoltre possibile tenere premuto per un inserimento rapido degli eventi.

### **Personalizzazione delle impostazioni del calendario**

Dalla schermata dell'applicazione Calendario, toccare (tasto Menu) > Impostazioni per configurare l'applicazione.

### **Impostazione di un promemoria di evento**

- Da qualsiasi vista dell'applicazione Calendario, toccare un evento per visualizzarne i dettagli o il riepilogo.
- Toccare Aggiungi promemoria per aggiungere un promemoria per l'evento. In alternativa, toccare  $\bm{\times}$  per eliminare un promemoria già impostato.
- Toccare l'ora del promemoria. Dal menu a discesa che si apre, selezionare un periodo di tempo per impostare quanto prima dell'evento si desidera ricevere il promemoria. Quando sarà il momento, verrà ricevuta una notifica o un'e-mail relativa all'evento.

### **Sincronizzazione e visualizzazione del calendario**

Gli eventi del calendario per gli account (ad esempio account e-mail) che sono stati aggiunti al telefono possono essere sincronizzati e visualizzati nell'applicazione Calendario.

- Da qualsiasi vista dell'applicazione Calendario, toccare (tasto Menu) > Calendari da visualizzare.
- Spuntare o deselezionare la casella di controllo per attivare o disattivare la sincronizzazione.

**Suggerimento:** se si è già configurato un account per sincronizzare gli eventi con il telefono, tale account verrà visualizzato nell'elenco Calendari da visualizzare.

# **14.2 Sveglia**

Dalla schermata iniziale, toccare  $\left| \begin{array}{c} ... \end{array} \right| > \bigotimes$  per

accedere alla schermata Orologio, quindi toccare  $\bigcirc$ per passare alla scheda Sveglia.

Dalla schermata con l'elenco delle sveglie, seguire le istruzioni riportate di seguito per impostare la sveglia:

- Toccare Ora per impostare l'ora della sveglia.
- Spuntare la casella di controllo RIPETI per impostare i giorni in cui si desidera che la sveglia si attivi.
- Toccare Suoneria per selezionare una suoneria per la sveglia.
- Spuntare la casella di controllo VIBRAZIONE per attivare la vibrazione, in aggiunta alla suoneria.
- Toccare Etichetta per immettere un nome per la sveglia.
- Toccare lo switch della sveglia per attivarla.

# **14.3 Calcolatrice**

l'applicazione Calcolatrice.

Dalla schermata dell'applicazione Calcolatrice, scorrere la schermata verso destra o sinistra per passare da Pannello avanzato a Pannello base.

# 15. Impostazioni

Dalla schermata iniziale più a destra, toccare <sup>100</sup> oppure toccare  $\left| \frac{1}{2} \right|$  >  $\left| \frac{1}{2} \right|$  per configurare impostazioni del telefono dettagliate.

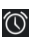

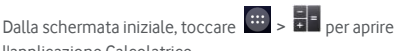

# **15.1 Impostazione di data e ora**

- Dalla schermata Impostazioni, toccare Data e ora.
- Deselezionare la casella di controllo Data e ora automatiche.
- Deselezionare la casella di controllo Fuso orario automatico.
- Toccare Imposta data. Scorrere verso l'alto e verso il basso per regolare la data, quindi toccare Fine.
- Toccare Imposta ora. Scorrere verso l'alto e verso il basso per regolare l'ora, quindi toccare Fine.
- Toccare Seleziona fuso orario, quindi selezionare dall'elenco il fuso orario desiderato. Scorrere l'elenco per visualizzare altri fusi orari.
- Spuntare o deselezionare la casella di controllo Usa formato 23 ore per passare dal formato 24 ore al formato 12 ore o viceversa.
- Toccare Seleziona formato data per selezionare come visualizzare la data sullo schermo del telefono.

**Suggerimento:** quando il telefono utilizza le impostazioni di data e ora fornite automaticamente dalla rete, non è possibile impostare manualmente la data, l'ora e il fuso orario.

### **15.2 Impostazione dello schermo**

Dalla schermata Impostazioni, toccare Schermo per impostare la visualizzazione dello schermo.

- **Luminosità :** consente di impostare la luminosità dello schermo. Toccare AUTO per attivare l'auto-luminosità. oppure regolare la luminosità manualmente.
- **Sfondo:** consente di cambiare l'immagine di sfondo della schermata iniziale.
- **Schermata iniziale:**spuntare o deselezionare questa casella di controllo per attivare o disattivare la funzione pannelli ad anello.
- **Rotazione automatica dello schermo:** dopo aver impostato questa funzione, il telefono cambierà automaticamente l'orientamento se ruotato durante la navigazione di pagine Web, la visualizzazione di immagini, la modifica di informazioni o l'esecuzione di altre operazioni.
- **Sospensione:** consente di impostare un intervallo di tempo per la disattivazione dello schermo. Lo schermo si spegne automaticamente se non vengono eseguite operazioni entro l'intervallo di tempo impostato.
- **Durata illuminazione tasti:** consente di impostare un intervallo di tempo durante il quale i tasti sono illuminati.
- **Daydream:** quando Daydream è attivo, il dispositivo visualizza le foto, i colori e altro ancora mentre è in carica o sulla docking station. Impostare il tipo di Daydream o quando attivare Daydream. Toccare lo switch Daydream per disattivare questa funzione.
- **Dimensione dei caratteri:** consente di impostare la dimensione dei caratteri in base alle preferenze personali.
- **Luce di notifica pulsante:**spuntare o deselezionare questa casella di controllo per controllare la luce pulsante del telefono al momento di una nuova notifica.
- **Schermi wireless:** quando si attiva questa funzione, il telefono avvia in automatico la ricerca di schermi nelle vicinanze.

# **15.3 Regolazione del volume**

È possibile utilizzare i tasti volume per regolare il volume dalla schermata iniziale o dalla schermata di molte applicazioni, ad esempio durante una chiamata o durante la riproduzione di musica o video.

È inoltre possibile regolare il volume utilizzando il metodo seguente:

- Dalla schermata Impostazioni, toccare Audio.
- Selezionare Volume e trascinare il cursore verso sinistra per diminuire il volume, oppure verso destra per aumentarlo.
- Toccare OK per salvare la regolazione.

# **15.4 Modifica della suoneria del telefono**

- Dalla schermata Impostazioni, toccare Audio > Suoneria telefono.
- Dal menu di opzioni che si apre, selezionare il percorso della suoneria.
- Selezionare la suoneria che si desidera utilizzare.

# **15.5 Gestione delle applicazioni**

Dalla schermata Impostazioni, toccare Applicazioni per aprire un elenco di tutte le applicazioni.

### **Visualizzazione e disinstallazione di applicazioni**

- Toccare un'applicazione per visualizzarne le relative informazioni.
- Se si desidera disinstallare l'applicazione, toccare Disinstalla, quindi seguire le istruzioni visualizzate sullo schermo.

#### **Suggerimenti:**

- 1. Alcune applicazioni sono soggette a restrizioni di sistema e non possono essere disinstallate. Per tali applicazioni, l'opzione di disinstallazione nella schermata Info applicazione non viene visualizzata.
- 2. Dall'elenco di tutte le applicazioni, toccare (tasto Menu) > Ordina per dimensione per riorganizzare le applicazioni in base alle dimensioni dei file.

## **Spostamento delle applicazioni più pesanti su microSD**

La posizione di memorizzazione di alcune applicazioni può essere cambiata. Spostare le applicazioni più pesanti sulla scheda microSD può liberare più spazio per la memorizzazione delle applicazioni che non possono essere spostate.

- Toccare l'applicazione che si desidera spostare, quindi toccare Sposta su scheda SD per spostare l'intera applicazione dalla memoria interna del telefono.
- Toccare Sposta nel telefono per spostare nuovamente l'applicazione nella memoria interna del telefono.

#### **Suggerimenti:**

- 1. L'elenco Archivio nella schermata Info applicazione visualizza i dati dettagliati relativi allo spazio di archiviazione occupato dall'applicazione.
- 2. Se le dimensioni dell'applicazione ne consentono lo spostamento, è possibile utilizzare un pulsante di spostamento.

# **15.6 Impostazioni di protezione**

Attivazione della protezione mediante sequenza di sblocco dello schermo

È possibile impostare una sequenza di sblocco dello schermo. Una volta che lo schermo è bloccato, è necessario che tale sequenza venga riprodotta correttamente per poter sbloccare lo schermo.

- Dalla schermata Impostazioni, toccare Protezione > Blocco schermo > Sequenza.
- Seguire le istruzioni sullo schermo per creare la sequenza di sblocco.
- Toccare Continua.
- Inserire nuovamente la stessa sequenza di sblocco, quindi toccare Conferma.

## **Attivazione della protezione mediante PIN numerico**

È possibile impostare un PIN numerico per bloccare il telefono. Una volta che lo schermo è bloccato, è necessario che tale PIN numerico venga inserito correttamente per poter sbloccare lo schermo.

- Dalla schermata Impostazioni, toccare Protezione > Blocco schermo > PIN.
- Inserire numeri di almeno quattro cifre.
- Toccare Continua.
- Immettere nuovamente lo stesso numero, quindi toccare Conferma.

### **Attivazione della protezione della scheda SIM mediante codice PIN**

Un codice PIN (Personal Identification Number) aiuta a prevenire che altre persone utilizzino la scheda SIM senza autorizzazione. Un codice PUK (Personal Unlock Key) può essere usato per sbloccare un codice PIN bloccato. Se si immette un codice PIN errato per tre volte di seguito, la scheda SIM viene bloccata. Per sbloccare la scheda SIM è necessario immettere il codice PUK. Se si immette un PUK errato per dieci volte di seguito, la scheda SIM viene bloccata in modo permanente. Se questi due codici non sono stati forniti con la scheda SIM o se ci si dimentica di uno dei due, contattare il servizio clienti Vodafone. Se si attiva la protezione della scheda SIM mediante codice PIN, il PIN della scheda SIM deve essere inserito ogni volta che si accende il telefono.

- Dalla schermata Impostazioni, toccare Protezione > Impostazioni blocco scheda SIM.
- Spuntare la casella di controllo Blocca scheda SIM.
- Inserire il codice PIN della scheda SIM, quindi toccare OK per attivare la protezione mediante codice PIN.

**Suggerimento:** per modificare il codice PIN della scheda SIM, toccare Cambia PIN SIM.

# 16. NFC

Near Field Communication (NFC) è una nuova tecnologia di connettività wireless a corto raggio che consente agli utenti di dispositivi mobili di leggere e scrivere tag NFC, abbinarsi con altri dispositivi NFC ed effettuare inoltre pagamenti mobili veloci e sicuri. Con la funzione NFC attivata, è possibile utilizzare questa applicazione per aprire, organizzare e intervenire sui tag scansionati. In Impostazioni > WIRELESS E RETI, toccare Altro ..., quindi selezionare NFC per attivare/disattivare la funzione NFC.

### **Tap & pay**

Quando la funzione NFC è attivata, è possibile utilizzare la funzione Tap & pay per pagare gli articoli semplicemente avvicinando il telefono al lettore di un registratore di cassa.

Per gestire le applicazioni per l'opzione Tap & pay, attenersi alla seguente procedura:

- Dalla schermata Impostazioni, toccare Tap & pay.
- Toccare un'applicazione per renderla l'applicazione di pagamento predefinita.

Se il dispositivo non dispone di un'app predefinita, è possibile sfogliare Google Play™ per trovare altre app di pagamento.

#### **Suggerimenti:**

- 1. L'opzione Tap & pay non si applica ad Android Beam e non include alcune applicazioni, come ad esempio le applicazioni di trasferimento di denaro.
- 2. NFC è disponibile solo in alcuni Paesi/aree.

# 17. Accesso alla posizione

È possibile consentire al dispositivo di accedere a GPS, reti Wi-Fi e reti mobili per individuare la località in cui ci si trova. Le applicazioni a cui si accorda l'autorizzazione possono utilizzare queste informazioni per fornire servizi basati sulla localizzazione, come ad esempio la possibilità di eseguire la registrazione della propria posizione, visualizzare il traffico o trovare ristoranti nelle vicinanze.

Per gestire quali informazioni sulla posizione possono essere utilizzate dal dispositivo, andare a Impostazioni > PERSONALI > Posizione.

Quando lo switch Posizione è attivo, è possibile eseguire le seguenti operazioni:

- Selezionare una modalità di posizione tra Elevata precisione, Risparmio batteria e Solo dispositivo.
- Controllare le Richieste recenti di posizione.
- Controllare i Servizi di posizione.
- Impostare l'AGPS (toccare per impostare l'indirizzo del server A-GPS e la porta).

**Suggerimento:** l'utilizzo dell'accesso alla posizione comporta un consumo più elevato della batteria. Se è necessario risparmiare batteria, è possibile disattivare la funzione nelle impostazioni; tuttavia, quando lo switch è in posizione off, il dispositivo non è in grado di rilevare la posizione precisa o condividerla con le applicazioni.

# 18. Ripristino delle impostazioni di fabbrica

Il ripristino delle impostazioni di fabbrica cancella tutti i dati personali memorizzati sul telefono, inclusi account e-mail, impostazioni di sistema, impostazioni delle applicazioni ed eventuali applicazioni installate.

- Dalla schermata Impostazioni, toccare Backup e ripristino > Ripristino dati di fabbrica.
- Seguire le istruzioni sullo schermo e toccare Ripristina telefono. Quindi toccare Cancella tutto. Il telefono ripristinerà le impostazioni di fabbrica e si riavvierà automaticamente.

**Avvertenza:** prima di ripristinare le impostazioni di fabbrica, è importante eseguire il backup di tutti i dati importanti contenuti nel telefono; in caso contrario, dopo il ripristino delle impostazioni di fabbrica tutti i dati verranno persi.

# 19. Aggiornamento FOTA (Firmware Over The Air)

L'utilizzo dello strumento di aggiornamento FOTA consente di aggiornare il software del telefono.

• Dalla schermata Home più a destra, toccare  $\overline{\text{OS}}$  > Telefono > Aggiornamenti sistema, oppure toccare

> > Telefono > Aggiornamenti sistema.

• Toccare Controlla aggiornamenti per avviare la ricerca del software più recente. Se si desidera aggiornare il sistema, toccare il pulsante Download e una volta effettuato il download toccare Aggiorna ora per completare l'aggiornamento. Al termine il software del telefono disporrà quindi della versione più recente.

#### **Suggerimenti:**

- 1. Durante il download o l'aggiornamento FOTA, non modificare la posizione di memorizzazione predefinita, al fine di evitare errori nella localizzazione dei pacchetti di aggiornamento corretti.
- 2. L'aggiornamento del software del telefono non influenzerà i dati del telefono.

# Domande frequenti

### **Come si può liberare la memoria interna del telefono?**

- Spostare file e allegati e-mail sulla scheda microSD.
- In Browser, cancellare tutti i file Internet temporanei e le informazioni sulla cronologia del browser.
- Disinstallare le applicazioni che non si utilizzano più .
- Ripristinare il telefono alle impostazioni di fabbrica.

# **Come si può utilizzare la scheda microSD per importare contatti da un altro telefono sul proprio telefono?**

Il telefono supporta i file di contatto in formato ".vcf". ".vcf" è il formato standard per la memorizzazione di contatti personali e aziendali e di solito comprende nome, indirizzo, numero di telefono, numero di cellulare, e-mail e altre informazioni di contatto. Tale formato supporta inoltre campi personalizzati, immagini e altre informazioni multimediali.

- Eseguire il backup del contatto che si desidera importare come file ".vcf", quindi salvarlo sulla scheda microSD.
- Inserire la scheda microSD nel telefono. In ES File Explorer, individuare il file ".vcf" salvato sulla scheda microSD.
- Toccare il file ".vcf". Nella finestra che si apre, selezionare l'account nel quale si desidera importare il contatto.

**Suggerimento:** poiché il backup dei file ".vcf" da parte di sistemi diversi può causare problemi di compatibilità, alcune informazioni di contatto potrebbero essere perse dopo l'importazione del contatto.

### **Come si disattiva la rotazione automatica?**

- Dalla schermata iniziale più a destra, toccare Display oppure toccare  $\frac{1}{2}$  >  $\frac{1}{2}$  > Display.
- Deselezionare la casella di controllo Rotazione automatica dello schermo per disattivare questa funzione.

### **Come si imposta la sequenza di sblocco dello schermo?**

- Dalla schermata iniziale più a destra, toccare Sicurezza > Blocco schermo > Sequenza, oppure  $toccaré$   $\frac{1}{2}$  >  $\frac{1}{2}$  > Sicurezza > Blocco schermo > Sequenza.
- Seguire le istruzioni sullo schermo per impostare la sequenza di sblocco.

### **Come si cambia il metodo di immissione?**

Quando sono installati più metodi di immissione, è possibile passare da uno all'altro.

- Quando la tastiera è visualizzata sullo schermo, far scorrere delicatamente verso il basso la barra di stato per aprire il pannello delle notifiche.
- Toccare Seleziona metodo di immissione e selezionare il metodo di immissione che si desidera utilizzare.

### **Come si interrompe la riproduzione di musica in sottofondo?**

Trascinare delicatamente verso il basso la barra di stato per aprire il pannello delle notifiche. Toccare la barra delle informazioni della riproduzione musicale per accedere alla schermata di riproduzione della musica e interrompere la riproduzione.

### **Come si torna alla schermata di chiamata?**

Se si è in un'altra schermata durante una chiamata, è possibile tornare alla schermata di chiamata facendo scorrere delicatamente verso il basso la barra di stato per aprire il pannello delle notifiche, quindi toccando la chiamata in corso.

### **Come si crea un collegamento nella schermata iniziale?**

Dall'elenco delle applicazioni, tenere premuta l'icona di un'applicazione finché non viene visualizzata la schermata iniziale. Quindi trascinare l'icona nel punto desiderato e togliere il dito.

### **Come si nasconde la tastiera?**

Toccare il tasto Indietro per nascondere la tastiera quando viene visualizzata sullo schermo.

### **Come si inoltra un messaggio?**

Toccare e aprire il messaggio che si desidera inoltrare. Tenere premuto il contenuto del messaggio. Dal menu delle opzioni che si apre, toccare Inoltra.

### **Come si esegue la cattura rapida della schermata corrente?**

Premere il tasto volume (Giù ) e il tasto di accensione contemporaneamente, quindi fare una piccola pausa per catturare la schermata corrente.

Se nel telefono è inserita una scheda microSD, la cattura di schermata viene salvata nella cartella degli screenshot (/archivio/sd\_esterna/Immagini/Screenshot/) della scheda microSD per impostazione predefinita.

# Informazioni sulla sicurezza del prodotto

### **Pittogrammi e simboli grafici**

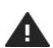

Leggere la sezione Informazioni sulla sicurezza del presente manuale a pagina 56

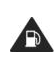

Non utilizzare durante il rifornimento di carburante

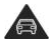

Non utilizzare manualmente mentre si è alla guida

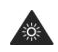

Questo dispositivo può produrre una luce intensa o lampeggiante

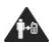

Indossato o a contatto con il corpo, mantenere a una distanza di 15 mm

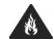

Non gettare nel fuoco

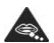

Piccole parti possono causare rischio di soffocamento

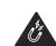

Evitare il contatto con supporti magnetici

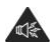

Questo dispositivo può produrre un suono forte

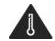

Evitare temperature estreme

Evitare il contatto con liquidi, mantenere asciutto

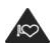

Tenere lontano da pacemaker e altri dispositivi medici personali

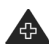

Spegnere quando richiesto in ospedali e strutture mediche

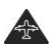

Spegnere quando richiesto in aerei e aeroporti

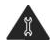

Non cercare di smontare

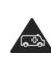

Non fare affidamento su questo dispositivo per comunicazioni di emergenza

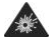

Spegnere in ambienti esplosivi

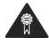

Utilizzare solo accessori approvati

### **Esposizione alle radiofrequenze (RF)**

### **Dichiarazione generale sull'energia di radiofrequenza**

Il telefono contiene un trasmettitore e un ricevitore. Quando è acceso, riceve e trasmette energia in radiofrequenza. Quando si comunica con il telefono cellulare, il sistema di gestione della chiamata controlla il livello di potenza a cui il telefono trasmette.

### **Tasso di assorbimento specifico (SAR)**

Il dispositivo mobile in uso è un trasmettitore e ricevitore radio. È stato progettato per non superare i limiti di esposizione alle onde radio consigliati dalle linee guida internazionali. Le linee guida sono state sviluppate dall'organizzazione scientifica indipendente ICNIRP e includono i margini di sicurezza definiti per assicurare la protezione di tutte le persone, indipendentemente dall'età e dalle condizioni di salute.

Le linee guida utilizzano un'unità di misura nota come tasso di assorbimento specifico o SAR (Specific Absorption Rate). Il limite SAR per i dispositivi mobili è di 2 W/kg e il valore SAR massimo per questo dispositivo testato all'orecchio è stato di 0.847 W/kg e testato vicino al corpo (a una distanza di 15 mm) il valore SAR massimo è stato di 0.794 W/kg. Dato che i dispositivi mobili offrono una vasta gamma di funzioni, possono essere utilizzati in altre posizioni, per esempio indossati come descritto in questo manuale.

Deve essere considerato inoltre che il valore del SAR è misurato utilizzando la potenza di trasmissione massima del dispositivo, quindi il valore del SAR del dispositivo durante il funzionamento è generalmente inferiore a quello sopra indicato. Ciò è dovuto alle modifiche automatiche del livello di energia del dispositivo che assicurano l'impiego della sola quantità minima di energia richiesta per comunicare con la rete.

### **Funzionamento a contatto con il corpo**

Importanti informazioni di sicurezza relative all'esposizione alle radiofrequenze (RF).

Per garantire la conformità con le linee guida per l'esposizione alle RF il telefono deve essere utilizzato a una distanza minima di 15 mm dal corpo.

La mancata osservanza di queste istruzioni può risultare in un'esposizione alle RF superiore ai limiti stabiliti dalle linee guida pertinenti.

### **Limitazione dell'esposizione ai campi di radiofrequenza (RF)**

Per le persone interessate a limitare la loro esposizione a campi di RF, l'Organizzazione Mondiale della Sanità (OMS) fornisce i seguenti consigli.

Misure precauzionali: le informazioni scientifiche attuali non indicano la necessità di adottare precauzioni particolari per l'utilizzo dei telefoni cellulari. In caso di dubbio, si può cercare di limitare la propria esposizione o quella dei propri figli alle RF, limitando la lunghezza delle telefonate o utilizzando auricolari che consentono di tenere i telefoni cellulare lontano dal corpo e dalla testa.

Ulteriori informazioni su questo argomento sono disponibili presso l'home page OMS http://www.who.int/peh-emf cercando il Fact sheet 193: giugno 2000.

### **Informazioni sulle normative**

Le seguenti approvazioni e notifiche si applicano in regioni specifiche come indicato.

# $C$   $\epsilon$  0700

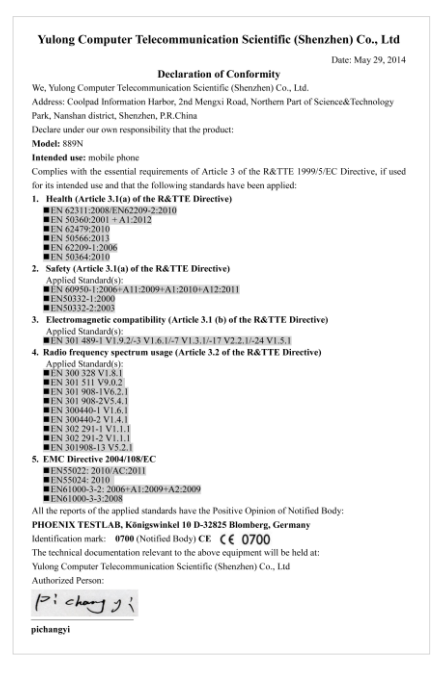

### **Distrazione**

### **Guida**

Occorre prestare la massima attenzione alla guida in ogni momento, al fine di ridurre il rischio di incidenti. L'uso del telefono durante la guida (anche con un kit vivavoce) provoca distrazione e può causare incidenti. È necessario rispettare le leggi e le normative locali che limitano l'uso di dispositivi senza fili durante la guida.

### **Uso di macchinari**

Prestare la massima attenzione al funzionamento dei macchinari al fine di ridurre il rischio di incidenti.

## **Manipolazione del prodotto**

#### **Dichiarazione generale su manipolazione e uso**

L'utente è l'unico responsabile delle modalità di utilizzo del telefono e delle eventuali conseguenze derivate dal suo uso.

È necessario spegnere sempre il telefono ovunque sia proibito l'uso di un telefono cellulare. L'uso del telefono è soggetto a misure di sicurezza volte a proteggere gli utenti e il loro ambiente.

- Maneggiare sempre il telefono e i suoi accessori con cura e conservarlo in un ambiente pulito e privo di polvere.
- Non esporre il telefono o i suoi accessori a fiamme libere o sigarette accese.
- Non esporre il telefono o i suoi accessori a liquidi, vapore o elevata umidità.
- Non far cadere, lanciare o cercare di piegare il telefono o i suoi accessori.
- Non usare sostanze chimiche corrosive, solventi o spray per pulire il dispositivo o i suoi accessori.
- Non verniciare il telefono o i suoi accessori.
- Non tentare di smontare il telefono o i suoi accessori; solo tecnici autorizzati possono farlo.
- Non esporre il telefono o i suoi accessori a temperature estreme, inferiori a 0 e superiori a +45 gradi Celsius.
- Per lo smaltimento di apparecchi elettronici, consultare le normative locali.
- Non infilare il telefono nelle tasche posteriori dei pantaloni poiché al sedersi potrebbe rompersi.

### **Bambini**

Non lasciare il telefono e i suoi accessori alla portata di bambini piccoli né permettere loro di giocarci.

Potrebbero ferire sé stessi o altri, oppure danneggiare accidentalmente il telefono.

Il telefono contiene piccole parti con bordi taglienti che possono causare lesioni o che potrebbero staccarsi e provocare un rischio di soffocamento.

### **Smagnetizzazione**

Per evitare il rischio di smagnetizzazione, non collocare dispositivi elettronici o supporti magnetici vicino al telefono per un tempo prolungato.

### **Scariche elettrostatiche (ESD)**

Non toccare i connettori metallici della scheda SIM.

### **Alimentatore**

Non collegare il dispositivo all'alimentatore e non accenderlo fino a quando non è indicato nelle istruzioni.

### **Antenna**

Non toccare l'antenna se non necessario.

### **Posizione di utilizzo normale**

Quando si effettua o si riceve una chiamata, tenere il telefono vicino all'orecchio, con la parte inferiore verso la bocca o come se fosse un telefono fisso.

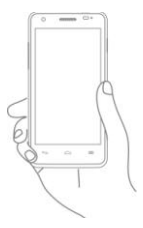

### **Airbag**

Non posizionare il telefono nell'area sopra un airbag o nell'area di espansione di un airbag.

Sistemare il telefono in modo sicuro prima di mettersi alla guida.

### **Attacchi epilettici/perdita dei sensi**

Questo telefono è in grado di produrre luci lampeggianti intense.

### **Lesioni da movimenti ripetitivi**

Per ridurre al minimo il rischio di lesioni da movimenti ripetitivi, quando si inviano messaggi di testo o si gioca con il telefono:

- Non impugnare il telefono troppo saldamente.
- Toccare i pulsanti con delicatezza.
- Utilizzare le funzioni speciali del telefono che minimizzano il numero di pulsanti da premere, come ad esempio i modelli per i messaggi e il testo predittivo.
- Fare molte pause per stirarsi e rilassarsi.

### **Chiamate di emergenza**

Questo telefono, come qualsiasi telefono senza fili, impiega segnali radio, che non possono garantire il collegamento in tutte le condizioni. Pertanto, non si deve mai fare affidamento solo sul telefono senza fili per le comunicazioni di emergenza.

### **Forte rumore**

Questo telefono è in grado di produrre forti rumori che possono danneggiare l'udito. L'ascolto prolungato di musica a tutto volume sul lettore musicale può provocare danni all'udito. Utilizzare solo le cuffie consigliate.

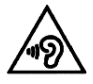

### **PROTEZIONE DELL'UDITO**

Per evitare danni all'udito, evitare l'ascolto ad alto volume per tempi prolungati. Prestare attenzione quando si tiene il dispositivo vicino all'orecchio mentre l'altoparlante è in uso.

### **Luce intensa**

Questo telefono è in grado di produrre flash di luce o può essere utilizzato come torcia: non utilizzarlo troppo vicino agli occhi.

### **Surriscaldamento del telefono**

Il telefono potrebbe surriscaldarsi durante la carica e durante il normale utilizzo.

### **Sicurezza elettrica**

### **Accessori**

Usare solo accessori approvati.

Non collegare a prodotti o accessori incompatibili.

Fare attenzione a non toccare né a consentire a oggetti metallici, quali monete o portachiavi, di entrare in contatto coi terminali della batteria e quindi causare cortocircuito.

### **Collegamento a un'automobile**

Per collegare il telefono al sistema elettrico del veicolo consultare un tecnico specializzato.

### **Prodotti difettosi e danneggiati**

Non tentare di smontare il telefono o i suoi accessori. Solo personale qualificato può riparare il telefono o i suoi accessori.

Se il telefono o i suoi accessori sono stati immersi in acqua, perforati o hanno subito una seria caduta, non utilizzarli finché non vengono controllati presso un centro assistenza autorizzato.

### **Manipolazione e sicurezza della batteria**

Spegnere sempre il dispositivo e scollegare il caricabatterie prima di rimuovere la batteria.

Utilizzare solo la batteria e il caricabatterie in dotazione, o ricambi autorizzati dal produttore e destinati all'uso con il telefono acquistato. L'uso di batterie o caricabatterie diversi potrebbe risultare pericoloso.

Non smontare e rischiare di mandare in cortocircuito la batteria. Un cortocircuito accidentale può verificarsi se un oggetto metallico come una chiave, graffetta o penna tocca i terminali della batteria.

L'uso improprio della batteria potrebbe provocare incendi, esplosioni o altre situazioni di pericolo. Se si ritiene che la batteria possa essersi danneggiata, non utilizzarla e portarla presso un centro di assistenza per i necessari controlli.

### **Interferenze**

### **Dichiarazione generale sulle interferenze**

Prestare attenzione quando si utilizza il telefono in prossimità di apparecchiature mediche personali, quali pacemaker e apparecchi acustici.

### **Pacemaker**

I produttori di pacemaker raccomandano di mantenere una distanza minima di 15 cm tra un telefono cellulare e un pacemaker al fine di evitare possibili interferenze con il pacemaker stesso. Per fare questo, utilizzare il telefono sull'orecchio opposto al pacemaker e non portarlo nel taschino.

### **Apparecchi acustici**

Le persone con apparecchi acustici o altri impianti cocleari possono avvertire rumori di interferenza durante l'utilizzo di prodotti senza fili o quando uno di questi è nelle vicinanze.

Il livello di interferenza dipende dal tipo di apparecchio acustico e dalla distanza con la fonte di interferenza; aumentare la distanza tra i dispositivi può ridurre l'interferenza. Si può anche consultare il produttore dell'apparecchio acustico per valutare possibili alternative.

### **Dispositivi medici**

Si prega di consultare il proprio medico e il produttore del dispositivo per determinare se l'uso del telefono possa interferire con il funzionamento del dispositivo medico.

### **Ospedali**

Spegnere il dispositivo senza fili quando richiesto in ospedali, cliniche o strutture sanitarie. Queste richieste hanno lo scopo di evitare eventuali interferenze con apparecchiature mediche sensibili.

### **Aereo**

Spegnere il dispositivo senza fili ogni volta che ciò è richiesto dal personale aeroportuale o dal personale di bordo.

Consultare il personale di bordo per l'uso di dispositivi senza fili all'interno del velivolo; se il dispositivo dispone di una 'modalità Aereo' questa deve essere attivata prima di salire a bordo.

### **Interferenza in auto**

A causa delle possibili interferenze con le strumentazioni elettroniche, alcune case automobilistiche vietano l'uso

di telefoni cellulari nelle loro vetture a meno che nell'installazione non sia incluso un kit vivavoce con antenna esterna.

### **Ambienti esplosivi**

### **Stazioni di servizio e atmosfere esplosive**

In luoghi con atmosfere potenzialmente esplosive, rispettare tutti i segnali esposti relativi alla disattivazione di dispositivi senza fili, come telefoni cellulari o altri dispositivi radio.

Le aree con atmosfere potenzialmente esplosive includono aree di rifornimento carburante, sotto ponte nelle navi, impianti per il trasporto o lo stoccaggio di carburante o sostanze chimiche, aree in cui l'atmosfera contiene sostanze chimiche o particelle come grani, polvere o polveri metalliche.

### **Detonatori e aree di brillamento**

Spegnere il telefono cellulare o il dispositivo senza fili quando ci si trova in un'area di brillamento o in aree in cui viene chiesto di spegnere "radio bidirezionali" o "dispositivi elettronici" per evitare interferenze con le operazioni di brillamento.

### **Protezione contro il furto**

Il telefono è identificato da un numero IMEI (numero di serie del telefono) mostrato sull'etichetta della confezione e nella memoria del prodotto. Si consiglia di annotare il numero la prima volta che si utilizza il telefono digitando \* # 0 6 # e di conservarlo in un luogo sicuro. Potrebbe essere richiesto dalla Polizia o dall'operatore di rete in caso di furto. Questo numero consente di bloccare il telefono impedendo a terzi di farne uso, anche con una scheda SIM diversa.

### **Riciclaggio**

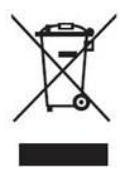

Questo simbolo sul telefono, sulla batteria e sugli accessori indica che tali prodotti devono essere portati nei punti di raccolta alla fine della loro vita:

- Centri di smaltimento dei rifiuti comunali con cassonetti specifici.

- Contenitori per la raccolta presso i punti vendita.

Saranno quindi riciclati, evitando che le sostanze siano smaltite nell'ambiente e in modo da consentire il riutilizzo dei componenti.

### **Nei paesi dell'Unione Europea**

I punti di raccolta sono accessibili gratuitamente.

Tutti i prodotti contraddistinti da questo simbolo devono essere portati negli appositi punti di raccolta.

### **In giurisdizioni non aderenti all'Unione Europea**

I prodotti contraddistinti da questo simbolo non vanno gettati tra i rifiuti comuni se la giurisdizione o la regione dispone di apposite strutture di raccolta e riciclaggio; devono invece essere portati nei punti di raccolta per il loro riciclaggio.

ATTENZIONE: RISCHIO DI ESPLOSIONE SE LA BATTERIA VIENE SOSTITUITA CON UN TIPO DI BATTERIA NON CORRETTO. SMALTIRE LE BATTERIE USATE SECONDO LE ISTRUZIONI.

### **Normative FCC**

• Questo telefono cellulare è conforme alla parte 15 delle Normative FCC. Il funzionamento di questo dispositivo è soggetto alle due condizioni seguenti: (1) Questo dispositivo non deve causare interferenze dannose e (2) il dispositivo deve accettare qualsiasi interferenza ricevuta, incluse interferenze che possono causare un funzionamento non desiderato.

- Questo telefono cellulare è stato collaudato e ritenuto conforme ai limiti per i dispositivi digitali di classe B, ai sensi delle Normative FCC, parte 15. Detti limiti sono stati definiti per offrire adeguata protezione da eventuali interferenze dannose in un'installazione domestica. Il presente apparecchio genera, utilizza e può irradiare energia di radiofrequenza e, se non installato e usato in conformità delle istruzioni, può causare interferenze che disturbano le comunicazioni radiofoniche. Tuttavia, non vi è alcuna garanzia che tali interferenze non si verifichino in una particolare installazione. Se l'apparecchio causa effettivamente interferenze che disturbano la ricezione radio o televisiva, che può essere determinato spegnendo e accendendo l'apparecchio, l'utente è incoraggiato a provare di correggere l'interferenza adottando una o più delle seguenti misure:
	- a) Riorientare o riposizionare l'antenna ricevente.
	- b) Aumentare la distanza tra l'apparecchio e il ricevitore.
	- c) Collegare l'apparecchio mediante una presa di un circuito diverso rispetto a quello usato per il ricevitore.
	- d) Richiedere l'assistenza del rivenditore o di un tecnico radio/televisivo esperto.

Attenzione: cambiamenti o modifiche non approvate esplicitamente dalla parte responsabile per la conformità possono annullare l'autorizzazione dell'utente a operare l'apparecchio.

• L'antenna o le antenne utilizzate per questo trasmettitore non devono essere collocate o utilizzate in congiunzione con altre antenne o trasmettitori.

### **Informazioni sull'esposizione alle RF (SAR)**

Questo telefono è progettato e fabbricato per non superare i limiti di emissione per l'esposizione a energia di radiofrequenza (RF) stabiliti dalla Federal Communications Commission degli Stati Uniti.

Durante i test del SAR, questo dispositivo è stato impostato per trasmettere al massimo livello di potenza certificato in tutte le bande di frequenza testate, e sistemato in posizioni atte a simulare l'esposizione della testa a RF durante l'utilizzo senza alcuna distanza, e vicino al corpo con una distanza di 10 mm. Sebbene il SAR venga determinato al massimo livello di potenza certificato, l'effettivo livello di SAR del dispositivo durante il normale funzionamento può essere ben al di sotto del valore massimo dichiarato. Il telefono è infatti stato progettato per funzionare a diversi livelli di potenza in modo da utilizzare solo la potenza richiesta per raggiungere la rete. In generale, più si è vicini all'antenna della stazione radio, minore è la potenza d'uscita.

Le linee guida sull'esposizione alle RF adottano un'unità di misura nota come tasso di assorbimento specifico o SAR (Specific Absorption Rate). Il limite di SAR stabilito dalla FCC è di 1,6 W/kg per un ambiente non controllato. I test del SAR sono eseguiti utilizzando le posizioni d'uso standard accettate dalla FCC, con il dispositivo in trasmissione al massimo livello di potenza certificato in tutte le bande di frequenza testate.

La FCC ha concesso l'autorizzazione per l'apparecchiatura (Equipment Authorization) per il presente modello di telefono stabilendo che tutti i livelli di SAR riportati sono conformi alle linea guida FCC sull'esposizione alle RF.

Le informazioni sul SAR di questo modello di telefono:

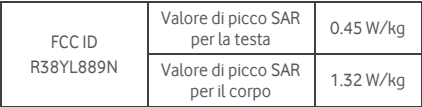

Mentre vi possono essere differenze tra i livelli di SAR dei diversi telefoni in diverse posizioni, tutti soddisfano i requisiti di legge.

La conformità del SAR per il funzionamento a contatto con il corpo si basa su una distanza di 10 mm tra l'unità e il corpo umano. Portare questo dispositivo mantenendo una distanza di almeno 10 mm dal corpo per garantire un livello di esposizione alle RF conforme o inferiore al
livello riportato. Per supportare il funzionamento a contatto con il corpo e mantenere una distanza di 10 mm tra il dispositivo e il corpo scegliere clip o custodie da cintura che non contengono componenti metallici.

La conformità dell'esposizione alle radiofrequenze con qualsiasi accessorio indossato o a contatto con il corpo contenente metallo, non è stata testata e certificata e l'utilizzo di tale accessorio a contatto con il corpo dovrebbe essere evitato.

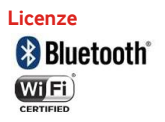

Alcuni servizi e applicazioni potrebbero non essere disponibili in tutti i paesi.

Per maggiori dettagli rivolgersi ai punti vendita.

Android, Google, Google Play e altri marchi sono marchi registrati di Google Inc.

© Gruppo Vodafone 2014. Vodafone e il logo Vodafone sono marchi del Gruppo Vodafone. Altri nomi di prodotti o società qui menzionati possono essere marchi dei rispettivi proprietari.

#### **Avviso**

Le informazioni presenti in questo documento sono soggette a modifiche senza preavviso. È stato fatto il possibile nella preparazione di questo manuale per garantire l'accuratezza dei contenuti, ma tutte le dichiarazioni, le informazioni e le raccomandazioni contenute nel presente manuale non costituiscono garanzia di alcun tipo, espressa o implicita. Leggere le precauzioni di sicurezza e le informazioni di sicurezza con attenzione per assicurarsi di utilizzare questo dispositivo senza fili in modo corretto e sicuro.

Yulong Computer Telecommunication Scientific (Shenzhen) Co., Ltd.

#### **Indirizzo:**

Coolpad Information Harbor, 2nd Mengxi Road, Northern Part of Science&Technology Park, Nanshan district, Shenzhen, P.R.China

### **Garanzia del telefono**

### **TERMINI E CONDIZIONI DI GARANZIA**

- 1. Vodafone garantisce questo telefono cellulare per un periodo di due (2) anni dalla data di acquisto da parte del proprietario originale (non trasferibile) in condizioni di utilizzo normale.
- 2. La batteria ha una garanzia limitata di dodici (12) mesi e il caricabatteria di ventiquattro (24) mesi contro eventuali difetti di fabbricazione. Altri accessori hanno una garanzia limitata di ventiquattro (24) mesi contro eventuali difetti di fabbricazione.
- 3. Questa garanzia non copre i danni derivanti da:
	- a) normale usura e rottura delle apparecchiature;
	- b) difetti e danni causati ad apparecchiature usate in condizioni diverse da quelle abituali;
	- c) smontaggio, riparazione, alterazione o modifica non autorizzati;
	- d) uso improprio, abuso, negligenza o incidenti causati in qualunque modo;
	- e) difetti o danni derivanti da test, utilizzo, manutenzione, installazione errati, o da alterazioni o modifiche;
	- f) difetti o danni dovuti al versamento di cibi o liquidi, corrosione, ruggine o uso della tensione errata;
	- g) graffi o danni alle superfici di plastica e a tutte le altre parti esterne causati dal normale uso.
- 4. Il dispositivo che necessita di assistenza/riparazione deve essere consegnato a spese dell'utente.
- 5. Questa garanzia sarà nulla se dovesse verificarsi uno qualsiasi dei seguenti eventi:
	- a) se il numero di serie o il sigillo di garanzia sull'apparecchio viene cancellato o rimosso;
	- b) se qualsiasi termine contenuto nella presente garanzia viene alterato o modificato in qualsivoglia modo senza il preventivo consenso scritto di Vodafone.
- 6. La garanzia limitata è valida solo per clienti che acquistano il prodotto in uno dei paesi (o aree) riportati alla fine di questo documento. La garanzia limitata è

valida solo nel paese di destinazione (o area) di Vodafone di vendita del prodotto.

- 7. Se il prodotto viene restituito a Vodafone dopo la scadenza del periodo di garanzia, verranno applicate le normali politiche di assistenza di Vodafone e il cliente sarà addebitato di conseguenza.
	- a) Vodafone non si assume alcun altro obbligo o responsabilità al di là di ciò che è espressamente previsto nella presente garanzia limitata.
	- b) Tutte le informazioni di garanzia, le caratteristiche e le specifiche del prodotto sono soggette a modifiche senza preavviso.
- 8. QUESTA GARANZIA SOSTITUISCE QUALUNQUE ALTRA GARANZIA ESPRESSA O IMPLICITA, COMPRESE IN PARTICOLARE LE GARANZIE DI COMMERCIABILITÀ O IDONEITÀ PER UN PARTICOLARE SCOPO. VODAFONE NON SI ASSUME ALCUNA RESPONSABILITÀ PER LA VIOLAZIONE DELLA GARANZIA, OLTRE ALLA CORREZIONE DELLA VIOLAZIONE NELLE MODALITÀ DESCRITTE IN PRECEDENZA. IN NESSUN CASO VODAFONE POTRÀ ESSERE RITENUTA RESPONSABILE DELLE CONSEGUENZE.

# Dati tecnici

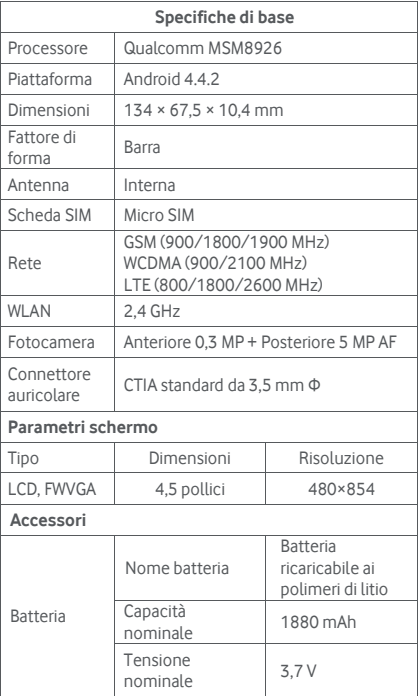

## Accessori

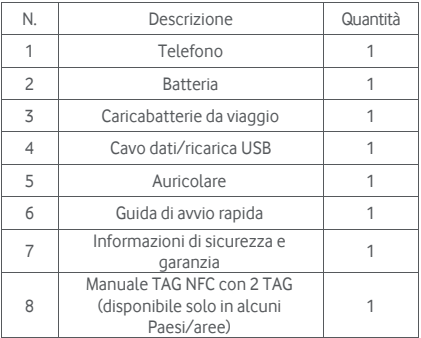

**Nota:** gli accessori inclusi possono dipendere dal venditore finale. Per maggiori dettagli contattare il rivenditore.